**IBM Cognos PowerPlay** バージョン **11.0**

# 管理ガイド

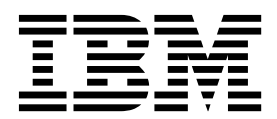

**©**

本資料は、IBM Cognos Analytics バージョン 11.0.0 を対象として作成されています。また、その後のリリースも対 象となる場合があります。

お客様の環境によっては、資料中の円記号がバックスラッシュと表示されたり、バックスラッシュが円記号と表示さ れたりする場合があります。

原典: IBM Cognos PowerPlay Version 11.0 Administration Guide

発行: 日本アイ・ビー・エム株式会社

担当: トランスレーション・サービス・センター

#### 著作権

Licensed Materials - Property of IBM

© Copyright IBM Corp. 2005, 2017.

IBM、IBM ロゴ および ibm.com は、世界の多くの国で登録された International Business Machines Corp. の商標 または登録商標です。他の製品名およびサービス名等は、それぞれ IBM または各社の商標である場合があります。 現時点での IBM の商標リストについては、www.ibm.com/legal/copytrade.shtml の Copyright and [trademark](http://www.ibm.com/legal/copytrade.shtml) [information](http://www.ibm.com/legal/copytrade.shtml) をご覧ください。

以下の会社名、製品名およびサービス名等は、それぞれ各社の商標または登録商標です。

- Adobe、Adobe ロゴ、PostScript、PostScript ロゴは、Adobe Systems Incorporated の米国およびその他の国に おける登録商標または商標です。
- v Microsoft、Windows、Windows NT および Windows ロゴは、Microsoft Corporation の米国およびその他の国 における商標です。
- v インテル、Intel、Intel ロゴ、Intel Inside、Intel Inside ロゴ、Centrino、Intel Centrino ロゴ、Celeron、Intel Xeon、Intel SpeedStep、Itanium、および Pentium は、Intel Corporation または子会社の米国およびその他の国 における商標または登録商標です。
- v Linux は Linus Torvalds の米国およびその他の国における商標です。
- v UNIX は The Open Group の米国およびその他の国における登録商標です。
- v Java およびすべての Java 関連の商標およびロゴは Oracle やその関連会社の米国およびその他の国における商標 または登録商標です。

Microsoft 製品のスクリーン・ショットは、Microsoft 社の許可を得て使用しています。

# 目次

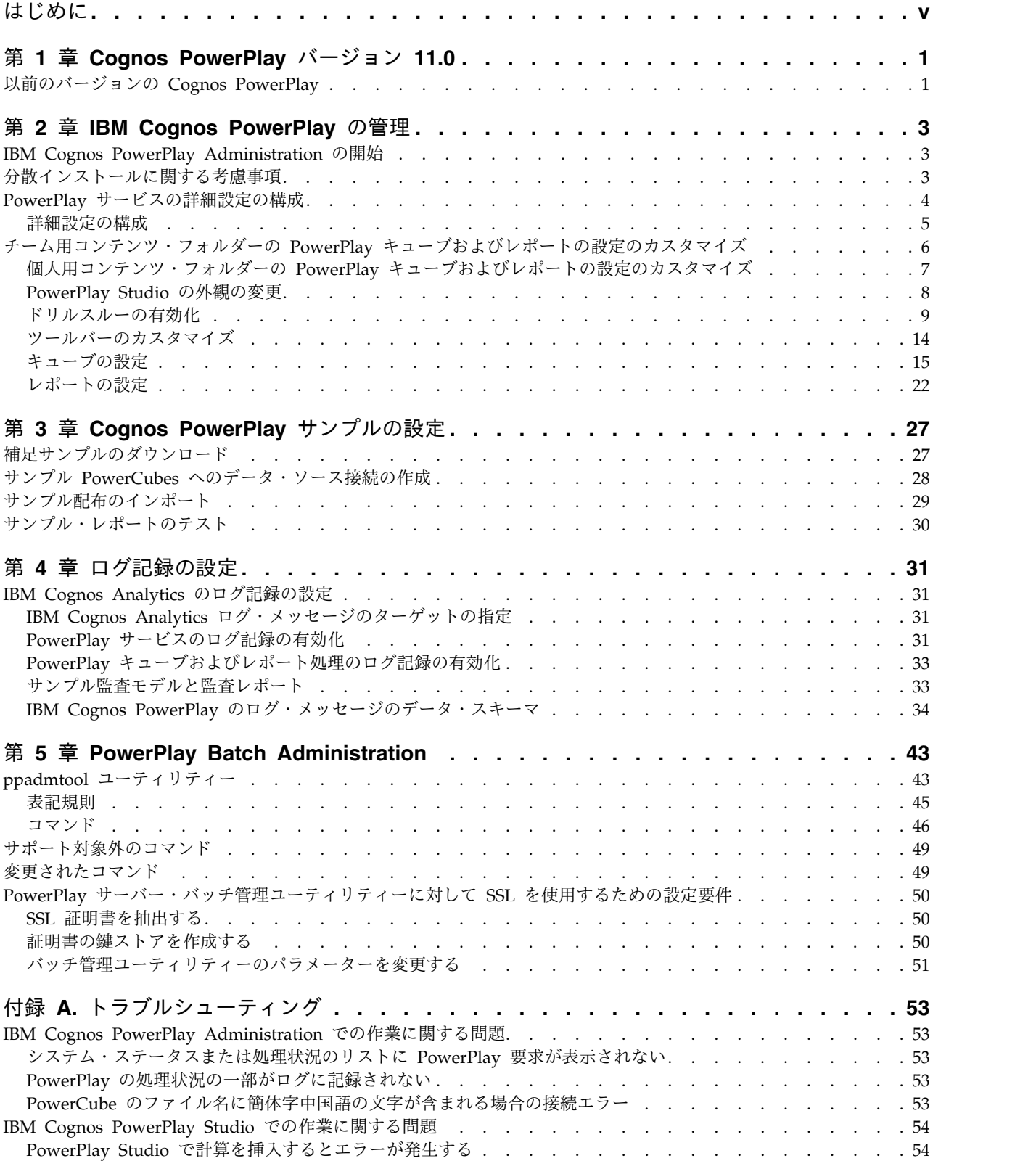

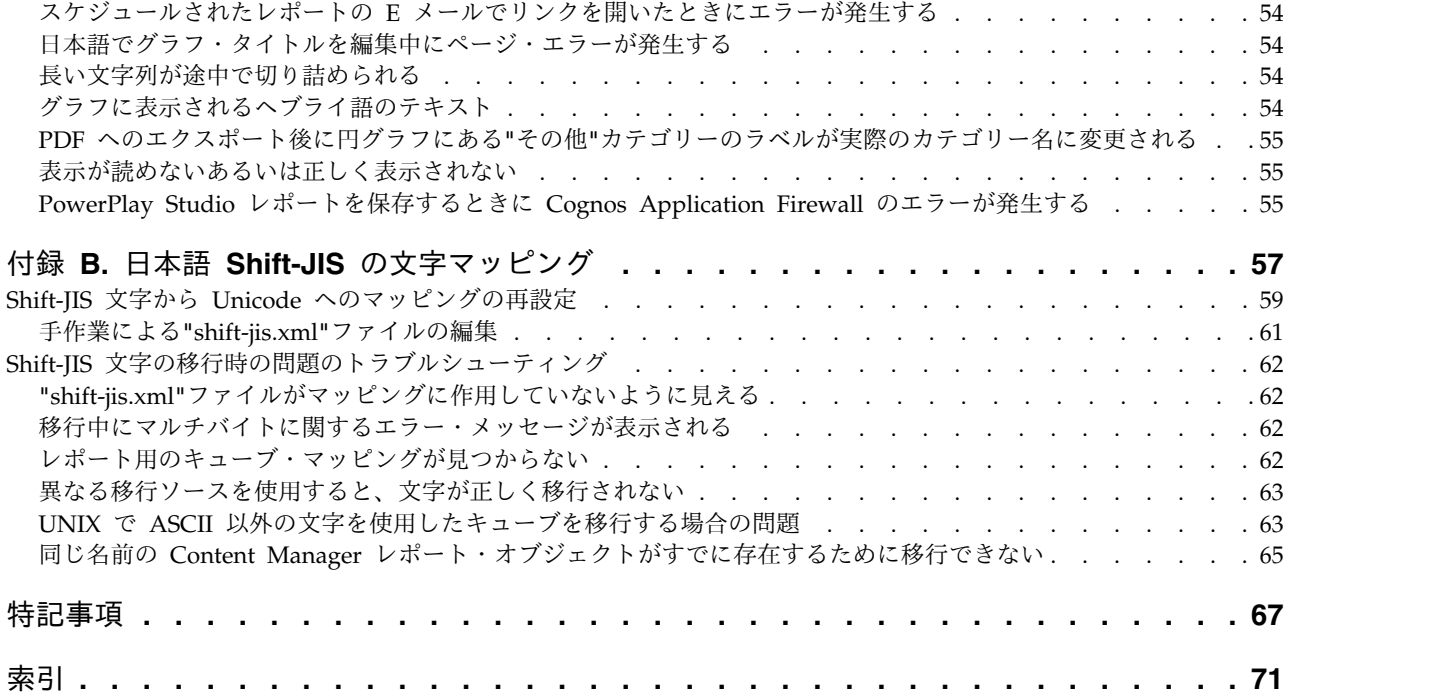

# <span id="page-4-0"></span>はじめに

このドキュメントは IBM® Cognos® PowerPlay® の使用にあたって参照してくださ い。

#### このドキュメントについて

このドキュメントでは、IBM Cognos Analytics の PowerPlay の管理に役立つ段階 的な手順やその他の情報について説明します。

#### 対象読者

このドキュメントを有効活用するには、IBM Cognos PowerPlay の管理、データベ ースやレポート作成の概念、および使用する情報技術とセキュリティーのインフラ ストラクチャーについて理解している必要があります。

#### 情報の入手方法

Web で製品資料 (各国語版のすべての資料を含む) を入手するには、[IBM](http://www.ibm.com/support/knowledgecenter) [Knowledge](http://www.ibm.com/support/knowledgecenter) Center (http://www.ibm.com/support/knowledgecenter) にアクセス してください。

#### ユーザー補助機能

現在この製品では、ユーザー補助機能はサポートされていません。ユーザー補助機 能とは、動作が制限されている方、視力の限られた方など、身体の不自由な方に製 品をご使用いただけるように支援する機能のことです。

#### 将来の見通しに関する記述

このドキュメントには製品の現在の機能が記載されています。現在利用できない項 目への言及が含まれる場合もありますが、将来的に使用可能になることを示唆する ものではありません。このような言及は、なんらかの資料、規約、または機能を提 供するという誓約、保証、または法的義務ではありません。特性や機能の開発、公 開、およびその時期に関しては、引き続き IBM が単独裁量権を有します。

#### サンプルに関する特記事項

Sample Outdoors 社、Great Outdoors 社、GO 販売、Sample Outdoors または Great Outdoors の名前のすべてのバリエーション、および Planning サンプルで は、IBM および IBM のお客様向けのサンプル・アプリケーションを開発するため に使用されるサンプル・データにより、架空の企業活動が描出されています。これ らの架空データには、販売取引、商品流通、財務、および人事のサンプル・データ が含まれます。実在する名称、住所、連絡先電話番号、取引額とは一切関係があり ません。また、サンプル・ファイルの中には、手動またはコンピューターで生成さ れた架空のデータ、学術的ソースまたは公共のソースを基に編集された実際のデー タ、版権所有者の許可を得て使われているデータなどが、サンプル・アプリケーシ ョンを開発するためのサンプル・データとして使用されている場合もあります。参

照される製品名は、それぞれの所有者の商標である可能性があります。許可なく複 製することは禁止されています。

# <span id="page-6-0"></span>第 **1** 章 **Cognos PowerPlay** バージョン **11.0**

IBM Cognos PowerPlay バージョン 11.0 では、以前のバージョンの IBM Cognos PowerPlay のレポート作成者、アナリスト、およびユーザーになじみの深いデータ 分析機能および閲覧機能を IBM Cognos Analytics 環境で使用することができま す。

Cognos Analytics との統合により、既存の PowerPlay アプリケーションおよびユ ーザー・エクスペリエンスを保持しながら、PowerPlay で Cognos Analytics の機 能を活用することができます。Cognos Analytics が提供する追加の機能により、 PowerPlay ユーザーは新しい環境で生産性を最大にすることができます。

# 以前のバージョンの **Cognos PowerPlay**

IBM Cognos PowerPlay の歴史は長いので、以前のバージョンをまだ使用している ユーザーもいます。

Cognos PowerPlay バージョン 11.0 には、**Series 7 Migration Components** とい うコンポーネントが含まれています。これは、IBM Cognos Series 7 PowerPlay を IBM Cognos Business Intelligence (現在のIBM Cognos Analytics) バージョン 10.2.x に移行するために使用します。

移行プロセスおよび Series 7 PowerPlay と Cognos PowerPlay バージョン 10.2.x の違いについては、IBM Cognos Analytics Knowledge Center [バージョン](https://www.ibm.com/support/knowledgecenter/SSEP7J_10.2.2) 10.2.2 (https://www.ibm.com/support/knowledgecenter/SSEP7J\_10.2.2) の「*IBM Cognos PowerPlay* 移行および管理ガイド」を参照してください。

# <span id="page-8-0"></span>第 **2** 章 **IBM Cognos PowerPlay** の管理

IBM Cognos PowerPlay は、IBM Cognos Analytics ポータルからアクセスできる IBM Cognos Administration を使用して管理します。

## **IBM Cognos PowerPlay Administration** の開始

設定オプションや Studio/Authoring ツール・オプションなどの、IBM Cognos Analytics に関するすべての実行時設定は、IBM Cognos Administration を使用し て管理します。IBM Cognos Administration は、セキュリティー、サーバー設定、 および配布オプションの管理に利用できる Web ベースのツールです。

#### 始める前に

IBM Cognos Administration にアクセスするには、管理者権限があるユーザーとし てログオンする必要があります。

#### 手順

- 1. IBM Cognos Analytics ポータルに接続します。
- 2. 「ようこそ」ページで、「管理」 > 「管理コンソール」をクリックします。
- 3. 「**PowerPlay**」タブをクリックします。

# 分散インストールに関する考慮事項

IBM Cognos Administration のオプションを使用すると、パフォーマンス向上のた めに分散環境をカスタマイズできます。

#### サーバー・グループ

複数のディスパッチャーが存在する環境では、サーバー・グループを作成して高度 なディスパッチャー・ルーティングを利用できます。

サーバー・グループを作成する場合は、少なくとも 1 つの PowerPlay ディスパッ チャーを名前付きサーバー・グループに含めないようにしてください。これは、す べての PowerPlay 要求が正常に処理されるようにするための必須の要件です。

詳細については、「*IBM Cognos Analytics* 管理およびセキュリティー・ガイド」の 高度なディスパッチャー・ルーティングに関するセクションを参照してください。

# <span id="page-9-0"></span>**PowerPlay** サービスの詳細設定の構成

詳細設定を使用して、IBM Cognos PowerPlay 環境をカスタマイズできます。

表 *1. PowerPlay* サービスの詳細設定

| IBM Cognos Series 7 の機能                                                                                                    | Cognos Analytics 詳細設定 (パラメーター<br>および値)           |
|----------------------------------------------------------------------------------------------------|--------------------------------------------------|
| 限定クライアント接続の最大数                                                                                                    | SRV.Options. MaxRestrictClientConnections        |
| リモート・クライアントの最大接続数を指定<br>します。                                                                                                   | 例: 「IN,50」                                       |
| 限定接続待機のタイムアウト (分)                                                                                                    | SRV.Options.RestrictClientTimeout                |
| アイドルのリモート接続が維持される時間を<br>分単位で設定します。                                                                                             | 例: 「IN,60」                                       |
| PowerPlay Web Viewer - 一時ファイルの削 SRV.PWR.TempFileDeletionTime                                                                   |                                                  |
| 除間隔 (日)                                                                                                    | 例: 「IN,30」                                       |
| PowerPlay Web Explorer - 一時ファイルの                                                                                               | SRV.PWQ.TempFileDeletionTime                     |
| 削除間隔 (秒)                                                                                                    | 例: 「IN,900」                                      |
| Dynamic Style Sheets Compile                                                                                                   | SRV.Options. UseCompiledStylesheets              |
| スタイル・シートを事前にコンパイルするか<br>どうかを指定します。パフォーマンスを向上<br>させるには、この設定を常に有効にする必要<br>があります。作成中のスタイル・シートの表<br>示内容を確認する場合に限り、この設定を無<br>効にします。 | 使用できるオプションは、有効にする場合は<br>「IN,1」、無効にする場合は「IN,2」です。 |
| PowerPlay PDF ユーザー補助機能                                                                                                    | PowerPlayServer_Accessible_PDF                   |
|                                                                                                    | 使用できるオプションは、有効にする場合は<br>「IN,1」、無効にする場合は「IN,2」です。 |
| 監査レベル                                                                                                    | SRV.Options.AuditLevel                           |
| 監査ログ記録の詳細レベルを指定します。使   Cognos Analytics では、次のような設定に<br>用できるオプションは、「なし」、「概<br>要」、または「詳細」です。                                     | なります。                                            |
|                                                                                                    | IN,0: 監査ログ記録を「なし」に設定する                           |
|                                                                                                    | IN,1: 監査ログ記録を「概要」に設定する                           |
|                                                                                                    | IN,2: 監査ログ記録を「詳細」に設定する                           |
| 各監査ログ・ファイルの最大サイズ (KB)                                                                                                    | SRV.Audit.MaxFileSize                            |
|                                                                                                    | 例: 「IN,256」                                      |

<span id="page-10-0"></span>

|                                                                                                    | Cognos Analytics 詳細設定 (パラメーター                                                                                                    |
|----------------------------------------------------------------------------------------------------|----------------------------------------------------------------------------------------------------|
| IBM Cognos Series 7 の機能                                                                                                    | および値)                                                                                                    |
| PowerPlay Server - PPSDSRemote ポート<br>IBM Cognos Series 7 では、PPDSRemote<br>ポート設定が"cern.ini"ファイルに含まれてい<br>ます。                                                                                      | SRV.PPDSRM.ServerPort<br>例: 「IN,8020」<br>このパラメーターは、PowerPlay Client と<br>PowerPlay サーバーとの通信で使用されるポ<br>ートを制限するために使用します。例えば、<br>環境にファイアウォールが含まれる場合に使                                                                                                   |
| CSV へのエクスポートに使用する区切り文<br>字<br>IBM Cognos Series 7 では、CSV ファイル<br>は、PowerPlay Enterprise Server コンピュ<br>ーターのネイティブのエンコード方式で作成<br>されます。CSV ファイルの区切り文字は、<br>現在のロケールのリスト・セパレーター (通<br>常はコンマ)に依存していました。 | 用します。<br>SRV.Options.CSVDelimeter<br>IBM Cognos PowerPlay では、CSV へのエ<br>クスポートにタブ区切りの出力がデフォルト<br>で使用されます。<br>区切り文字をコンマ()に変更するには、<br>「SRV.Options.CSVDelimeter TX,,」を使用<br>します。<br>区切り文字をセミコロン(;)に変更するに<br>は、「SRV.Options.CSVDelimeter TX;」を<br>使用します。 |

表 *1. PowerPlay* サービスの詳細設定 *(*続き*)*

#### 詳細設定の構成

IBM Cognos Administration で、IBM Cognos PowerPlay サービスの詳細設定を 構成します。

#### 手順

- 1. IBM Cognos Analytics ポータルで、「管理」 > 「管理コンソール」をクリッ クして IBM Cognos Administration を開きます。
- 2. 「ステータス」タブの「システム」をクリックします。
- 3. 「すべてのサーバー」の横にある矢印をクリックし、「サービス」をクリックし て、「**PowerPlay**」をクリックします。
- 4. 「**PowerPlay** サービス」の横にある矢印をクリックし、「プロパティーを設 定」をクリックします。
- 5. 「設定」タブをクリックします。
- 6. 「値」列で、「詳細設定」の「編集」をクリックします。
- 7. 「親エントリーから取得した設定をオーバーライド」チェック・ボックスをオン にします。
- 8. 「パラメーター」列でパラメーター名を入力し、「値」列で設定する値を入力し ます。

数値の場合、「値」列の書式は「IN,#」です。「#」は設定に関連付ける値で す。例えば、IBM Cognos Analytics の監査ログ・ファイルの最大サイズを 256 KB に設定するには、「パラメーター」に「**SRV.Audit.MaxFileSize**」と入力 し、「値」に「**IN,256**」と入力する必要があります。テキストの場合 (CSV フ ァイルへのエクスポートに使用する区切り文字など)、「値」列の書式は 「TX,#」です。「#」はテキストを表す記号です。

# <span id="page-11-0"></span>チーム用コンテンツ・フォルダーの **PowerPlay** キューブおよびレポートの 設定のカスタマイズ

IBM Cognos PowerPlay アプリケーションの外観、パフォーマンス、機能をカスタ マイズするオプションには、さまざまなものがあります。

ユーザー・グループごとの用途に合わせて、フォルダー、パッケージ、キューブ、 レポート単位で、「チーム用コンテンツ」のコンテンツの設定をカスタマイズでき ます。特定のユーザーが使用する「個人用コンテンツ」のコンテンツの設定をカス タマイズすることもできます。

デフォルトでは、オブジェクトは親からの設定を引き継ぎます。例えば、パッケー ジは親フォルダーからキューブとレポートの設定を引き継ぎます。親の設定とは異 なる設定を持たせる必要がある場合には、キューブまたはレポートごとに設定を変 更することもできます。

カスタマイズする内容としては、次のようなものが考えられます。

- v 個別にインターフェース・オプションを設定して、PowerPlay Studio の外観を 変更する。
- v ドリルスルーを有効にして、現在表示しているレポートに関連する情報を表示で きるようにする。
- v ユーザーが使用できるオプションを限定するため、または新しいツールバー・オ プションを作成するために、ツールバーをカスタマイズする。

キューブとレポートの設定の中には、セキュリティー上の考慮が必要なものがあり ます。

v **PDF Rendering Viewer**

この設定を「**Cognos Viewer**」から「**PowerPlay Studio Report Viewer**」に変 更すると、PDF 出力は IBM Cognos Analytics Content Store とは別の場所 に、暗号化されずに保存されます。IBM Cognos Series 7 との互換性を維持する ために、このような処理になっていますが、出力内容に応じたセキュリティー・ レベルを適用する必要があれば、別途、セキュリティー上の管理が必要になりま す。

**|HTML** エンコードのユーザー指定タイトル

この設定を「有効」から「無効」に変更すると、レポートを表示したときに実行 される可能性がある不正なスクリプトが、レポートのタイトルに挿入される恐れ があります。

#### 手順

1. PowerPlay Administration の「設定可能なオブジェクト」リストでアイテムを 選択します。

- <span id="page-12-0"></span>2. プロパティーを変更し、次のいずれかの操作を行って、キューブまたはレポート の設定を変更します。
	- v 「設定可能なオブジェクト」リストで選択したエントリーのみに変更内容を 適用する場合には、「保存」をクリックします。
	- v 「設定可能なオブジェクト」リストで選択したエントリーの子孫に変更内容 を適用する場合には、「子孫をリセット」をクリックしてから「保存」をク リックします。
	- v エントリーの設定をデフォルトに戻す場合には、プロパティーをそれぞれ選 択してから「リセット」をクリックするか、または「すべてリセット」をク リックして、プロパティーの設定をまとめてデフォルトに戻します。「子孫 をリセット」オプションを使用して、子孫に同じ変更を適用できます。変更 内容が適用されるように、「保存」をクリックします。

#### タスクの結果

選択したフォルダー、キューブ、またはレポートに変更内容が適用されます。

## 個人用コンテンツ・フォルダーの **PowerPlay** キューブおよびレポ ートの設定のカスタマイズ

ユーザー・グループごとの用途に合わせて、特定のユーザーが使用する「個人用コ ンテンツ」のコンテンツの設定をカスタマイズできます。

IBM Cognos PowerPlay アプリケーションの外観、パフォーマンス、機能をカスタ マイズするオプションには、さまざまなものがあります。または、フォルダー、パ ッケージ、キューブ、レポート単位で、「チーム用コンテンツ」のコンテンツの設 定をカスタマイズすることもできます。

デフォルトでは、オブジェクトは親からの設定を引き継ぎます。例えば、パッケー ジは親フォルダーからキューブとレポートの設定を引き継ぎます。親の設定とは異 なる設定を持たせる必要がある場合には、キューブまたはレポートごとに設定を変 更することもできます。

カスタマイズする内容としては、次のようなものが考えられます。

- v 個別にインターフェース・オプションを設定して、PowerPlay Studio の外観を 変更する。
- v ドリルスルーを有効にして、現在表示しているレポートに関連する情報を表示で きるようにする。
- v ユーザーが使用できるオプションを限定するため、または新しいツールバー・オ プションを作成するために、ツールバーをカスタマイズする。

キューブとレポートの設定の中には、セキュリティー上の考慮が必要なものがあり ます。

v **PDF Rendering Viewer**

この設定を「**Cognos Viewer**」から「**PowerPlay Studio Report Viewer**」に変 更すると、PDF 出力は IBM Cognos Analytics Content Store とは別の場所 に、暗号化されずに保存されます。IBM Cognos Series 7 との互換性を維持する <span id="page-13-0"></span>ために、このような処理になっていますが、出力内容に応じたセキュリティー・ レベルを適用する必要があれば、別途、セキュリティー上の管理が必要になりま す。

**HTML** エンコードのユーザー指定タイトル

この設定を「有効」から「無効」に変更すると、レポートを表示したときに実行 される可能性がある不正なスクリプトが、レポートのタイトルに挿入される恐れ があります。

#### 手順

1. カスタマイズする「個人用コンテンツ」の場所の所有者であるユーザーの検索パ スを取得します。

検索パスは、IBM Cognos Administration の「セキュリティー」タブに表示さ れるユーザーのプロパティーで確認できます。次に、ユーザーの検索パスの例を 示します。

CAMID("series7:u:authid=3212592089")

詳細については、*Cognos Analytics*「管理およびセキュリティー・ガイド」を参 照してください。

2. PowerPlay Administration で、検索ボックスに検索パスを入力し、「検索」を クリックします。

「検索結果」タブにユーザー名と「個人用コンテンツ」のコンテンツが表示され ます。

- 3. 「設定可能なオブジェクト」リストでアイテムを選択します。
- 4. プロパティーを変更し、次のいずれかの操作を行って、キューブまたはレポート の設定を変更します。
	- v 「設定可能なオブジェクト」リストで選択したエントリーのみに変更内容を 適用する場合には、「保存」をクリックします。
	- v 「設定可能なオブジェクト」リストで選択したエントリーの子孫に変更内容 を適用する場合には、「子孫をリセット」をクリックしてから「保存」をク リックします。
	- v エントリーの設定をデフォルトに戻す場合には、プロパティーをそれぞれ選 択してから「リセット」をクリックするか、または「すべてリセット」をク リックして、プロパティーの設定をまとめてデフォルトに戻します。「子孫 をリセット」オプションを使用して、子孫に同じ変更を適用できます。変更 内容が適用されるように、「保存」をクリックします。

#### タスクの結果

「個人用コンテンツ」の場所で選択したフォルダー、キューブ、またはレポートに 変更内容が適用されます。

#### **PowerPlay Studio** の外観の変更

IBM Cognos PowerPlay Studio のインターフェースにはオプションが 3 つあり、 その中から選ぶことができます。

<span id="page-14-0"></span>キューブ設定の中から目的のインターフェース・オプションを設定します。この設 定では、キューブを使用する際のインターフェースをユーザー・グループごとに選 択できます。例えば、Series 7 に精通したユーザー向けに、「**Series 7** スタイル」 オプションを割り当てることもできます。

v **IBM Cognos PowerPlay Studio** スタイル

「**IBM Cognos PowerPlay Studio** スタイル」はデフォルトのインターフェース で、IBM Cognos Analytics の他の Studio/Authoring ツールと互換性がありま す。

v **Series 7** スタイル

「**Series 7** スタイル」インターフェースを選択すると、Series 7 の外観がそのま ま継承されます。

v 標準表示

「標準表示」インターフェースを選択すると、インターフェースの仕様が通常の HTML 様式になります。

#### 手順

- 1. IBM Cognos Analytics ポータルで、「管理」 > 「管理コンソール」をクリッ クして IBM Cognos Administration を開きます。
- 2. 「設定可能なオブジェクト」リストで、フォルダーまたはパッケージをクリック します。

ルート・フォルダーを選択すると、ルート・フォルダーのプロパティーがすべて の子孫に継承されますが、これらのプロパティーは子孫のプロパティーで上書き できます。

- 3. 「キューブの設定」タブの「表示 **(Web)**」グループで、「タイプ」プロパティ ーの横にある矢印をクリックし、インターフェース・オプションを選択します。
- 4. 「保存」をクリックします。

#### タスクの結果

ユーザーが PowerPlay Studio でレポートまたはパッケージを開いたときに、ここ で選択したインターフェースが使用されます。

#### ドリルスルーの有効化

それぞれのドリルスルー・オプションを指定することで、IBM Cognos Analytics および IBM Cognos Series 7 のコンテンツに対するドリルスルーを制御できま す。

デフォルトでは、どちらのドリルスルー・オプションも無効になっています。 Migration Assistant を使用して IBM Cognos PowerPlay コンテンツを IBM Cognos Series 7 から Cognos Analytics に移行した場合には、一部のドリルスル ー設定はそのまま移行されます。

異なるコンピューター上にあるコンテンツ間のドリルスルー・アクセスが正常に動 作するようにするには、IBM Cognos Configuration の「**IBM Cognos Application Firewall -** コンポーネント・プロパティー」で有効なドメインとホス ト名を指定する必要があります。

Cognos Analytics に導入されたドリルスルーは、機能的には IBM Cognos Series 7 のものとは異なっています。

#### 手順

- 1. IBM Cognos Analytics ポータルで、「管理」 > 「管理コンソール」をクリッ クして IBM Cognos Administration を開きます。
- 2. 「**PowerPlay**」タブをクリックします。
- 3. 「設定可能なオブジェクト」リストで、フォルダーまたはパッケージを選択しま す。
- 4. 「キューブの設定」タブをクリックし、ドリルスルー・オプションを有効にし、 接続情報を指定します。
- 5. 「レポートの設定」タブをクリックし、必要なドリルスルー・オプションを有効 にします。

次の表では、ドリルスルー設定について説明します。接続情報のように設定内容 によっては、「キューブの設定」タブにしか適用されないものもあります。

要件: 「**PowerPlay Web** ターゲット」など、ドリルスルーをサポートするため に使用されるゲートウェイ設定は、IBM Cognos Series 7 Configuration Manager のゲートウェイ URL 設定と一致している必要があります。

表 *2.* ドリルスルー設定

| ドリルスルー設定       | 説明                                                                                                    |
|----------------|----------------------------------------------------------------------------------------------------|
| PowerPlay キューブ | 別のキューブの詳細にドリルスルーできるようにします。<br><b>クライアント・アプリケーションでドリルスルー・アクセ</b><br>スを使用可能または使用不可にします。                     |
|                | PowerPlay Transformer で作成された PowerCube と、<br>PowerPlay Connect で変更されたその他の OLAP ソー<br>スの両方で、ドリルスルーが使用できます。 |

表 *2.* ドリルスルー設定 *(*続き*)*

| ドリルスルー設定                               | 説明                                                                                                    |
|----------------------------------------|----------------------------------------------------------------------------------------------------|
| PowerPlay Web ターゲット                    | "http://<ホスト名>/ibmcognos/cgi-bin/ppdscgi.exe"など<br>の PowerPlay Web ゲートウェイ・プログラムの URL<br>を指定します。                                          |
|                                        | ネットワークの設定によっては、"http://<ホスト名>.<組<br>織>.com/ibmcognos/cgi-bin/ppdscgi.exe"などのドメイン<br>名を含めなければならない場合もあります。                                 |
|                                        | デフォルト Web サーバー・ポートの 80 以外のポート番<br>号を指定するには、"http://<ホスト名>:<ポート番号<br>>/ibmcognos/cgi-bin/ppdscgi.exe"のようにサーバー名の<br>後ろに番号を追加します。           |
|                                        | Web サーバーで Secure Sockets Layer (SSL) が使用され<br>ている場合は、"https://<ホスト名>/ibmcognos/cgi-bin/<br>ppdscgi.exe"のように、HTTPS プロトコルでサーバー名<br>を指定します。 |
| PowerPlay Web ドリルスルー<br><b>Newsbox</b> | PowerPlay からルート・サーバー・フォルダーにないタ<br>ーゲットまでドリルスルーできるように指定します。キュ<br>ーブの定義では、Upfront NewsBox 階層に含まれている<br>ドリルスルー・ターゲットを参照できます。                |
| PowerPlay Web ドリルスル<br>ー・サーバー・グループ     | IBM Cognos Series 7 Configuration Manager で指定し<br>た「Upfront サーバー・グループ」と同じ値です。                                                            |
| PowerPlay Web ドリルスルー<br>CRN フォルダー      | ドリルスルー・ターゲットが存在する IBM Cognos<br>ReportNet または Cognos Analytics 内のフォルダーを指<br>定します。                                                        |
| <b>IBM Cognos Query</b>                | ユーザーが IBM Cognos Query の詳細にドリルスルーで<br>きるようにします。クライアント・アプリケーションでド<br>リルスルー・アクセスを使用可能または使用不可にしま<br>す。                                      |

表 *2.* ドリルスルー設定 *(*続き*)*

| ドリルスルー設定                                 | 説明                                                                                                    |
|------------------------------------------|----------------------------------------------------------------------------------------------------|
| IBM Cognos Query サーバー                    | "http://<ホスト名>/ibmcognos/cgi-bin/cqcgi.exe"などの<br>IBM Cognos Query ゲートウェイ・プログラムの URL<br>を指定します。                                                                                                    |
|                                          | ネットワークの設定によっては、"http://<ホスト名>.<組<br>織>.com/ibmcognos/cgi-bin/cqcgi.exe"などのドメイン名<br>を含めなければならない場合もあります。                                                                                                    |
|                                          | デフォルト・ポートの 80 以外のポート番号を指定するに<br>は、"http://<ホスト名> :< ポート番号                                                                                                    |
|                                          | >/ibmcognos/cgi-bin/cqcgi.exe"のようにサーバー名の後<br>ろに番号を追加します。                                                                                                    |
|                                          | Web サーバーで Secure Sockets Layer (SSL) が使用され<br>ている場合は、"https://<ホスト名>/ibmcognos/cgi-bin/<br>cqcgi.exe"のように、HTTPS プロトコルでサーバー名を指<br>定します。                                                                                                    |
| Impromptu Web Reports                    | ユーザーが Impromptu レポートの詳細にドリルスルーで<br>きるようにします。この設定を使用して、クライアント・<br>アプリケーションでドリルスルー・アクセスを使用可能ま<br>たは使用不可にします。                                                                                                    |
| Impromptu Web Reports ドリ<br>ルスルー NewsBox | ターゲット・ドリルスルー・レポートを含む発行済みレポ<br>ート・セットの Upfront Newsbox を指定します。例え<br>ば、ドリルスルー・レポート"go.imr"が"Great Outdoors"<br>フォルダーにある場合、このボックスに「Great<br>Outdoors」と入力します。レポートがキューブ/数値デー<br>タのドリルスルー・プロパティーを使用して Transformer<br>で作成されたものであり構築時に含められた場合は、.imr<br>ファイル名もキューブに書き込まれている必要がありま<br>す。 |

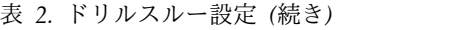

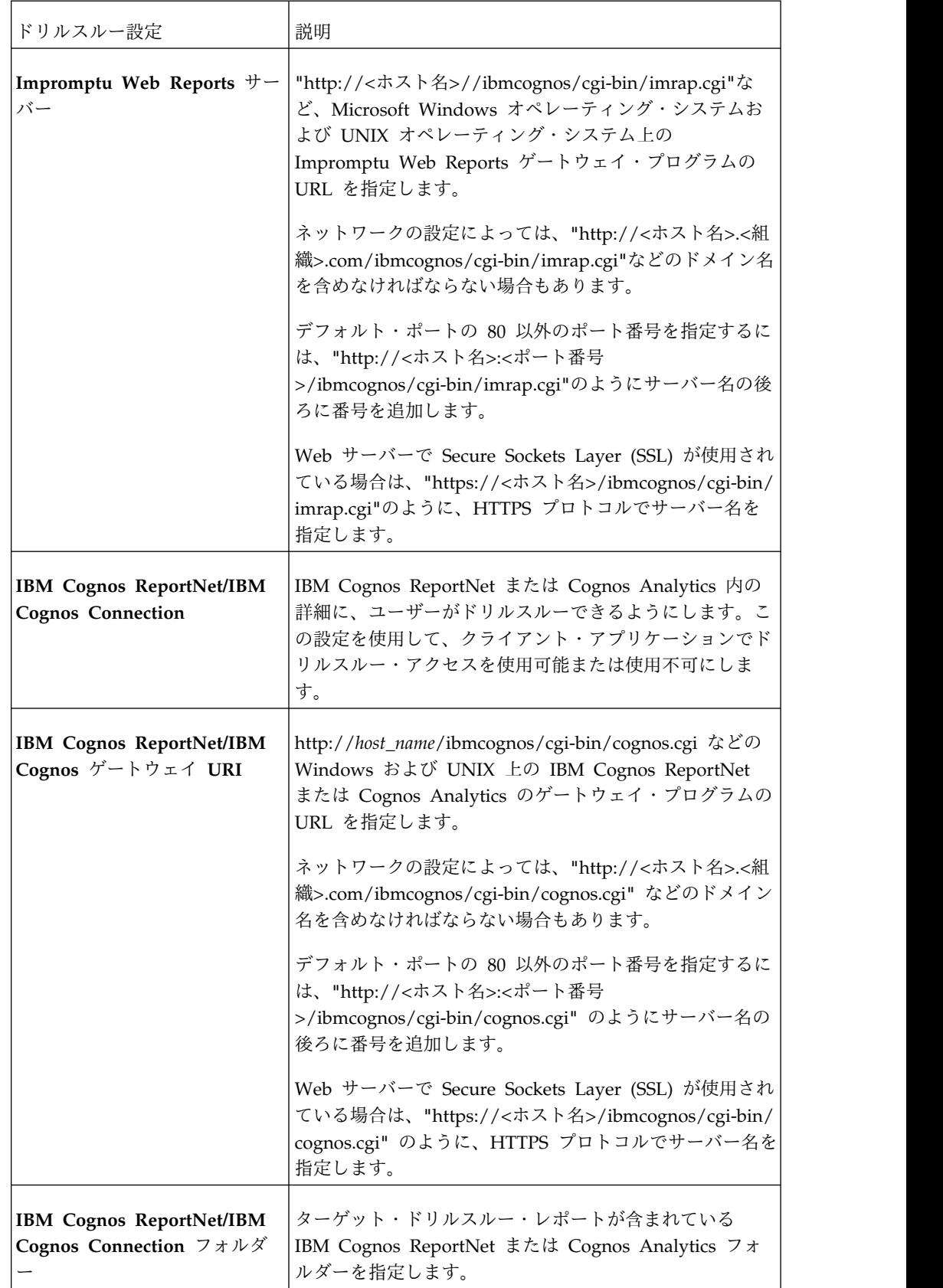

<span id="page-19-0"></span>表 *2.* ドリルスルー設定 *(*続き*)*

| ドリルスルー設定                                      | 説明                                                                                                    |
|-----------------------------------------------|----------------------------------------------------------------------------------------------------|
| IBM Cognos ReportNet/IBM<br>Cognos Assistance | ユーザーがキューブ上で「ドリルスルー」をクリックした<br>場合に、「ドリルスルー・アシスタント」ページが開くよ<br>うに指定します。このページを使用して、ドリルスルー・<br>レポートに定義されるパラメーターを識別します。 |
| PowerPlay Studio パッケージ                        | ユーザーが他の PowerCube または IBM Cognos<br>PowerPlay レポートの詳細にドリルスルーできるように<br>します。                                        |
| PowerPlay Studio パッケー<br>ジ・フォルダー              | ドリルスルー PowerCubes または IBM Cognos<br>PowerPlay レポートが格納されている Cognos Analytics<br>フォルダーを指定します。                       |
|                                               | <b>IBM Cognos</b> ドリルスルー定義   ユーザーに Cognos Analytics ドリルスルー定義の既存の<br>リストから選択するか新しい定義を作成することを許可し<br>ます。             |

- 6. 次のいずれかを行います。
	- v 選択した設定可能なオブジェクトとその子孫に変更内容が適用されるよう に、「子孫をリセット」をクリックし、「保存」をクリックします。
	- v 選択した設定可能なオブジェクトのみに変更内容を適用する場合には、「保 存」をクリックします。

#### ツールバーのカスタマイズ

ツールバー・ボタンのうち有効なものと無効なものを設定することで、IBM Cognos PowerPlay Studio で使用可能な機能を制限することができます。ほとんどのツール バー・ボタンがデフォルトで有効になっていますが、この中には IBM Cognos Series 7 PowerPlay Web で使用可能なツールバー・オプションも含まれます。

この他に、IBM Cognos Analytics に固有のオプションもあります。例えば、

「**Analysis Studio** で開く」というオプションがありますが、これは PowerPlay レポートを Analysis Studio で開くオプションです。機能を限定する他にも、ツー ルバー領域の外観もカスタマイズできます。

#### 手順

- 1. 「設定可能なオブジェクト」リストで、フォルダーまたはパッケージを選択しま す。
- 2. 「キューブの設定」で、ツールバー設定を変更します。

表 *3.* ツールバーの設定

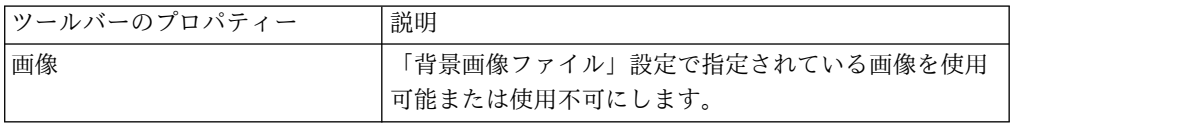

<span id="page-20-0"></span>表 *3.* ツールバーの設定 *(*続き*)*

| ツールバーのプロパティー    | 説明                                                                                                 |
|-----------------|----------------------------------------------------------------------------------------------------|
| 背景画像ファイル        | ツールバー領域の背景として使用する .gif 画像または<br>.jpg 画像のファイル名を指定します。                                               |
|                 | 画像のコピー先は、<インストール場所<br>>¥webcontent¥ppwb¥images フォルダーにする必要があり<br>ます。ファイル名を指定するとき、パスは指定しないで<br>ください。 |
|                 | 背景画像を使用するには、透明度プロパティーを有効に<br>する必要があります。                                                            |
| 背景色             | ツールバー領域の背景色を指定します。                                                                                 |
| 诱過性             | 背景色を透明的に表示するかどうかを指定します。                                                                            |
| あらかじめ用意されているボタン | 使用可能なツールバー・ボタンを表示します。                                                                              |
| カスタム・ボタン        | ppwbcustom.js ファイルに追加したカスタム・ツールバ<br>ー関数を有効にします。                                                    |

3. 変更内容を保存します。

#### カスタム・ツールバー・ボタンの作成

ユーザーが共通のタスクを実行できるように、IBM Cognos PowerPlay Studio の ツールバーに最大 8 個のカスタム・ボタンを追加できます。例えば、ボタンを追加 して、部門の目次にリンクしたり、キューブの URL を同僚に E メールで送信でき るようにします。また、カスタム・ボタンに JavaScript コードを追加することもで きます。

#### 手順

- 1. <インストール場所>¥webcontent¥ppwb フォルダーにある ppwbcustom.js フ ァイルをテキスト・エディターで開きます。
- 2. カスタム関数群の中にある目的の関数に、カスタム・コマンドに応じた JavaScript を作成してから、"ppwbcustom.js"ファイルを保存します。
- 3. PowerPlay Administration の「設定可能なオブジェクト」リストで、フォルダ ーまたはパッケージを選択します。
- 4. 「キューブの設定」の「ツールバー」グループで、"ppwbcustom.js"ファイルで 変更した関数に該当するカスタム・エントリーを有効にし、「保存」をクリック します。
- 5. 子孫に変更内容を適用するかどうかを選択したら、「保存」をクリックします。

### キューブの設定

キューブ設定を使用して、IBM Cognos PowerPlay アプリケーションをカスタマイ ズできます。

次の表では、「オプション」のプロパティーについて説明します。

表 *4.* キューブの設定*:*「オプション」のプロパティー

| 「オプション」のプロパティー             | 説明                                                                                                    |
|----------------------------|----------------------------------------------------------------------------------------------------|
| タイトル                       | タイトルを指定します。タイトルには変数を含めること<br>もできます。                                                                                                    |
| HTML エンコードのユーザー指<br>定タイトル  | 有効にした場合、Web に発行できるレポートのタイトル<br>部分で使用できる HTML タグのセットが制限されま<br>す。無効にした場合は、すべての HTML タグをタイト<br>ル部分で使用できます。                                                                                                    |
| PowerCube として保存            | PowerPlay Client ユーザーがキューブをサブキューブと<br>して保存できるかどうかを指定します。                                                                                                    |
|                            | このオプションがオンの場合、ユーザーは、リモート・<br>キューブに接して、その一部をサブキューブ、つまりロ<br>ーカル・ドライブのローカル PowerCube (.mdc ファイ<br>ル) として保存できます。そのためユーザーは、サーバ<br>ーに接続していなくても、自分のコンピューター上のサ<br>ブキューブにアクセスすることができます。また、その<br>後で、リモート・サーバー・キューブに再同期できま<br>す。 |
|                            | サブキューブとして保存できるのは、PowerPlay<br>Transformer で作成された PowerCube のみです。                                                                                                    |
| データを取得                     | ユーザーが、クロス集計にデータを表示しなくてもレポ<br>ートを閲覧できるようにします。この設定がオンの場<br>合、ユーザーは「オプション」メニューから「データを<br>後で取得」を、表示から「データを取得」を選択できる<br>ようになります。                                                                                           |
| 監査レベル                      | キューブの監査レベルを指定します。監査を使用可能に<br>すると、問題の分析と解決に役立つ情報が記録されま<br>す。                                                                                                    |
|                            | 次の監査オプションを使用できます。                                                                                                    |
|                            | 「なし」: 情報を記録しない                                                                                                    |
|                            | 「概要」:キューブに対する要求を記録する                                                                                                    |
|                            | 「詳細」: PowerPlay Studio からのアクセスがあった数<br>値データ、ディメンション、キューブのレベルに関する<br>統計を記録する。これによって、キューブでのさまざま<br>な領域の使用頻度がわかり、効果的なキューブを作成す<br>る戦略の開発にも役立ちます。                                                                          |
| キューに登録された要求のタイム<br>アウト (秒) | キューブまたはレポートの要求が、キューに入っている<br>時間を秒単位で設定します。設定した時間内にこれらの<br>要求が処理されない場合は、再度要求するように求める<br>メッセージが表示されます。                                                                                                    |

| 「オプション」のプロパティー       | 説明                                                                                                    |
|----------------------|----------------------------------------------------------------------------------------------------|
| ョン・ライン               | CSV エクスポートのディメンシ │ユーザーが PowerPlay Studio からコンマ区切り形式の<br>ファイル (.csv) をエクスポートするときに、ディメンシ<br>ョン・ラインの情報を含めるかどうかを指定します。 |
| PDF Rendering のレイアウト | PDF の表示方法を指定します。                                                                                                   |
|                      | 「自動」: オーサリング・ツールに基づいて表示する                                                                                          |
|                      | 「Web レイアウト」: PowerPlay Studio スタイルの<br>PDF を使用する                                                                   |
|                      | 「クライアント・レイアウト」: PowerPlay Client スタ<br>イルの PDF を使用する                                                               |
| PDF Rendering Viewer | Report Viewer 用の PDF オプションを指定します。                                                                                  |
|                      | <b>IBM Cognos Viewer</b> : IBM Cognos Business<br>Intelligence スタイルのビューアーを使用する                                     |
|                      | <b>PowerPlay Studio Report Viewer</b> : IBM Cognos<br>Series 7 スタイルのビューアーを使用する                                     |

表 *4.* キューブの設定*:*「オプション」のプロパティー *(*続き*)*

次の表では、「プロセス・コントロール」のプロパティーについて説明します。

表 *5.* キューブの設定*:*「プロセス・コントロール」のプロパティー

| 「プロセス・コントロール」のプ<br>ロパティー | 説明                                                                                                    |
|--------------------------|----------------------------------------------------------------------------------------------------|
| 接続のタイムアウト (分)            | PowerPlay Studio ユーザーのキューブへの接続がアク<br>ティブになっている時間を、分単位で設定します。接続<br>がタイムアウトになった場合、ユーザーはキューブのパ<br>スワードの再入力を求められますが、認証情報の入力は<br>不要です。 |
|                          | PowerPlay Client からサーバーへの接続については、接<br>続タイムアウトは適用されません。                                                                            |
| 最小プロセス数                  | プロセスをいったん実行してから実行が継続するプロセ<br>スの最小数を設定します。                                                                                         |
| 最大プロセス数                  | 同時に実行できるプロセスの最大数を設定します。                                                                                                    |
| 要求のタイムアウト (秒)            | サーバーによる要求処理の最長時間 (秒) を設定しま<br>す。設定した時間内に要求が処理されない場合は、再度<br>要求するように求めるメッセージが表示されます。                                                |

表 *5.* キューブの設定*:*「プロセス・コントロール」のプロパティー *(*続き*)*

| 「プロセス・コントロール」のプ          |                                                                                                    |  |
|--------------------------|----------------------------------------------------------------------------------------------------|--|
| ロパティー                    | 説明                                                                                                   |  |
| アイドル・プロセス・タイムアウ<br>ト (分) | 次の要求が送信されるまでにプロセスがアクティブにな<br>っている時間を分単位で設定します。プロセスがタイム<br>アウトになると、使用されていたメモリーがサーバーで<br>使用できるようになります。 |  |
|                          | 「最小プロセス数」で指定したプロセス数は、要求が処<br>理されていない場合でもアクティブのままです。                                                  |  |
| リサイクル時間 (分)              | 破棄する前にプロセスを実行できる最大時間 (分) を指<br>定します。これらのプロセスによって消費されるリソー<br>スが多すぎる場合は、デフォルト値を小さくすることが<br>できます。       |  |
|                          | デフォルト値は 1440 分 (24 時間) です。リサイクル時<br>間の設定を無効にするには、値を 0 (ゼロ) に設定しま<br>す。                               |  |

次の表では、「表示 **(Web)**」のプロパティーについて説明します。

表 *6.* キューブの設定*:*「表示 *(Web)*」のプロパティー

| 「表示 (Web)」のプロパティー | 説明                                                                                                    |
|-------------------|----------------------------------------------------------------------------------------------------|
| 画面の解像度            | ボタンと表示の外観を最適化します。ユーザーのワーク<br>ステーションに最も一般的な解像度を選択します。<br>解像度が Web ブラウザーに適していない場合、ボタン<br>と表示は、テキストとは別のスケールで表示されます。<br>適切な解像度がわからない場合は、解像度 800 x 600 を<br>推奨します。                                                                                                    |
| タイプ               | 次の使用可能なユーザー・インターフェースのいずれか<br>を指定します。<br>「標準表示」では、HTML ページの生成を、古い Web<br>ブラウザーでサポートされているコードに限定します。<br>この設定をオンにすると、ユーザーは、使用しているブ<br>ラウザーにかかわらず、DHTML レンダリングを取得で<br>きません。大きなキューブがある場合に DHTML を使<br>用すると、サーバーのパフォーマンスが低下する場合が<br>あります。「標準表示」を有効にすると、パフォーマン<br>スが向上します。 |
|                   | 「IBM Cognos PowerPlay Studio スタイル」インター<br>フェースでは、他の IBM Cognos Studio のルック・ア<br>ンド・フィールが使用されています。<br>「Series 7 スタイル」インターフェースでは、IBM<br>Cognos Series 7 のルック・アンド・フィールが使用さ<br>れています。                                                                                  |

次の表では、「ページ・サイズ」のプロパティーについて説明します。

表 *7.* キューブの設定*:*「ページ・サイズ」のプロパティー

| 「ページ・サイズ」のプロパティ |                                                                                                    |
|-----------------|----------------------------------------------------------------------------------------------------|
|                 | 説明                                                                                                    |
| 最大行数            | 1 ページに表示される行と列の数を制限します。大きな                                                                                                    |
| 最大列数            | レポートでのパフォーマンスと読みやすさが向上しま<br>す。                                                                                                    |
|                 | レポート・ページには、前ページと後ページに移動でき<br>るナビゲーション・ボタンがあります。例えば、レポー<br>トを開いた後、ページを次の 20 列または 50 行移動で<br>きます。また、ボタンを使用して、列または行がある最<br>初のページまたは最後のページに直接移動することもで<br>きます。 |
|                 | ページ制限はデフォルト値のみを設定できます。ページ<br>付けしたレポートを開いた後に、制限を再定義すること<br>もできます。                                                                                          |

次の表では、「メニューのサイズ」のプロパティーについて説明します。

表 *8.* キューブの設定*:*「メニューのサイズ」のプロパティー

表 *8.* キューブの設定*:*「メニューのサイズ」のプロパティー *(*続き*)*

| 「メニューのサイズ」のプロパテ |                                                                                                    |
|-----------------|----------------------------------------------------------------------------------------------------|
| ィー              | 説明                                                                                                    |
| 最大アイテム数         | レベルごとに表示されるカテゴリー数を制限します。通<br>常インターフェース、拡張インターフェースのディメン<br>ションの表示およびフライアウトで、ドロップダウン・<br>メニューに大量のリスト・アイテムが表示されてしま<br>う、Web ブラウザーの問題を回避するために使用しま<br>す。                                         |
|                 | ディメンションに含まれるカテゴリー数が少ないために<br>キューブを再設計できない場合は、各レベルに含まれる<br>カテゴリー数を制限できます。                                                                                                    |
|                 | 例えば、ディメンション・ボックスのカテゴリーを 50<br>に制限すると、それを超えたレベルでは切り捨てが行わ<br>れ、最初の 50 のカテゴリーのみが表示されます。ユー<br>ザーが次のカテゴリーを表示できるように、リストの最<br>後にオプションが表示されます。このオプション名は、<br>ユーザーが使用する Web ブラウザーのバージョンによ<br>って異なります。 |

次の表では、「ディメンションの領域」のプロパティーについて説明します。

| 「ディメンションの領域」のプロ |                                                                                                    |
|-----------------|----------------------------------------------------------------------------------------------------|
| パティー            | 説明                                                                                                 |
| レポートのバナー        | 現在接続しているキューブの名前を含む PowerPlay<br>Studio のバナーを表示します。                                                 |
| 画像              | 「背景画像ファイル」設定で指定されている画像を使用<br>可能または使用不可にします。                                                        |
| 背景画像ファイル        | ディメンション・リストが表示される領域の背景として<br>使用する .gif 画像または .jpg 画像のファイル名を設定<br>します。                              |
|                 | 画像のコピー先は、<インストール場所<br>>¥webcontent¥ppwb¥images フォルダーにする必要があり<br>ます。ファイル名を指定するとき、パスは指定しないで<br>ください。 |
|                 | 背景画像を使用するには、透明度プロパティーを有効に<br>する必要があります。                                                            |
| 背景色             | ディメンション・リストが表示される領域の背景色を設<br>定します。                                                                 |
| 透過性             | 背景色を透明的に表示するかどうかを指定します。                                                                            |

表 *9.* キューブの設定*:*「ディメンションの領域」プロパティー

#### 次の表では、「クロス集計フレーム」のプロパティーについて説明します。

表 *10.* キューブの設定*:*「クロス集計フレーム」のプロパティー

| 「クロス集計フレーム」のプロパ |                                                                                                    |
|-----------------|----------------------------------------------------------------------------------------------------|
| ティー             | 説明                                                                                                 |
| リンクの色           | カテゴリー・ラベルなどのハイパーリンク・テキストの<br>色を指定します。                                                              |
| テキストの色          | データ値などの非ハイパーリンク・テキストの色を指定<br>します。                                                                  |
| 画像              | 「背景画像ファイル」設定で指定されている画像を使用<br>可能または使用不可にします。                                                        |
| 背景画像ファイル        | クロス集計フレームの背景として使用する gif 画像また<br>は.jpg 画像のファイル名を指定します。                                              |
|                 | 画像のコピー先は、<インストール場所<br>>¥webcontent¥ppwb¥images フォルダーにする必要があ<br>ります。ファイル名を指定するとき、パスは指定しない<br>でください。 |
|                 | 背景画像を使用するには、透明度プロパティーを有効に<br>する必要があります。                                                            |
| 背景色             | ディメンション・リストが表示される領域の背景色を設<br>定します。                                                                 |
| 透過性             | 背景色を透明的に表示するかどうかを指定します。                                                                            |

次の表では、「クロス集計」のプロパティーについて説明します。

表 *11.* キューブの設定*:*「クロス集計」のプロパティー

| 「クロス集計」のプロパティー | 説明                                                                                                 |
|----------------|----------------------------------------------------------------------------------------------------|
| 画像             | 「背景画像ファイル」設定で指定されている画像を使用<br>可能または使用不可にします。この設定は、「標準表<br>示」インターフェースにのみ適用されます。                      |
| 背景画像ファイル       | クロス集計表示の背景として使用する .gif 画像または<br>.jpg 画像のファイル名を指定します。                                               |
|                | 画像のコピー先は、<インストール場所<br>>¥webcontent¥ppwb¥images フォルダーにする必要があ<br>ります。ファイル名を指定するとき、パスは指定しない<br>でください。 |
|                | 背景画像を使用するには、透明度プロパティーを有効に<br>する必要があります。                                                            |
| 背景色            | ディメンション・リストが表示される領域の背景色を設<br>定します。                                                                 |

<span id="page-27-0"></span>表 *11.* キューブの設定*:*「クロス集計」のプロパティー *(*続き*)*

| 「クロス集計」のプロパティー | 説明                       |
|----------------|--------------------------|
| 透過性            | 「背景色を透明的に表示するかどうかを指定します。 |

次の表では、「グラフ・フレーム」のプロパティーについて説明します。

表 *12.* キューブの設定*:*「グラフ・フレーム」のプロパティー

| 「グラフ・フレーム」のプロパテ |                                                                                                    |
|-----------------|----------------------------------------------------------------------------------------------------|
| イー              | 説明                                                                                                 |
| リンクの色           | カテゴリー・ラベルなどのハイパーリンク・テキストの<br>色を指定します。                                                              |
| テキストの色          | データ値などの非ハイパーリンク・テキストの色を指定<br>します。                                                                  |
| 画像              | 「背景画像ファイル」設定で指定されている画像を使用<br>可能または使用不可にします。                                                        |
| 背景画像ファイル        | グラフ表示の背景として使用する .gif 画像または .jpg<br>画像のファイル名を指定します。                                                 |
|                 | 画像のコピー先は、<インストール場所<br>>¥webcontent¥ppwb¥images フォルダーにする必要があ<br>ります。ファイル名を指定するとき、パスは指定しない<br>でください。 |
|                 | 背景画像を使用するには、透明度プロパティーを有効に<br>する必要があります。                                                            |
| 背景色             | ディメンション・リストが表示される領域の背景色を設<br>定します。                                                                 |
| 透過性             | 背景色を透明的に表示するかどうかを指定します。                                                                            |

# レポートの設定

レポート設定を使用して、IBM Cognos PowerPlay アプリケーションをカスタマイ ズできます。

次の表では、「オプション」のプロパティーについて説明します。

表 *13.* レポート設定*:*「オプション」のプロパティー

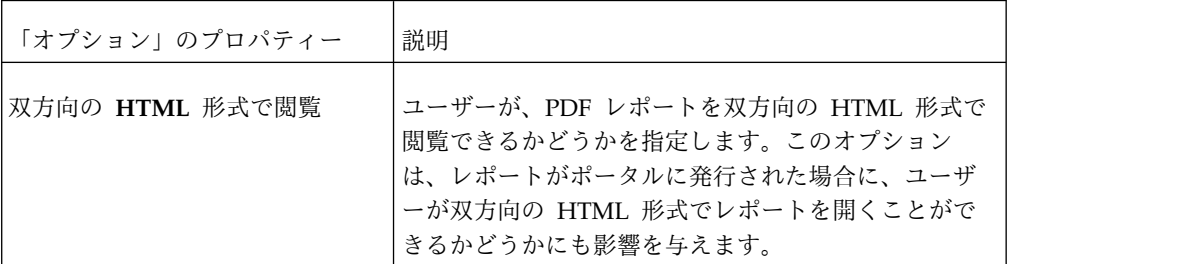

表 *13.* レポート設定*:*「オプション」のプロパティー *(*続き*)*

| 「オプション」のプロパティー             | 説明                                                                                                    |
|----------------------------|----------------------------------------------------------------------------------------------------|
| 監査レベル                      | レポートの監査レベルを指定します。監査を使用可能<br>にすると、問題の分析と解決に役立つ情報が記録され<br>ます。次の監査オプションを使用できます。                                                                 |
|                            | 「なし」:情報を記録しない                                                                                                    |
|                            | 「概要」:レポートに対する要求を記録する                                                                                                    |
|                            | 「詳細」: PowerPlay Studio からのアクセスがあった<br>数値データ、ディメンション、キューブのレベルに関<br>する統計を記録する。これによって、キューブでのさ<br>まざまな領域の使用頻度がわかり、効果的なキューブ<br>を作成する戦略の開発にも役立ちます。 |
| キューに登録された要求のタイム<br>アウト (秒) | キューブまたはレポートの要求が、キューに入ってい<br>る時間を秒単位で設定します。設定した時間内にこれ<br>らの要求が処理されない場合は、再度要求するように<br>求めるメッセージが表示されます。                                         |
| ページ・サイズ                    | PDF レポートを印刷するページ・サイズを指定しま<br>す。                                                                                                    |
| 用紙の向き                      | PDF レポートを印刷するデフォルトの用紙の向きを指<br>定します。                                                                                                    |
| フレームの境界線を表示                | 「フレームの境界線を表示」チェック・ボックスを使<br>用可能にして、ユーザーに対してレポートへの境界線<br>の追加を許可するかどうかを指定します。                                                                  |
| ドリル・リンクの説明                 | PDF に表示されるレポートの行ラベルまたは列ラベル<br>に、「説明」ドリル・リンクを含めるかどうかを指定<br>します。                                                                               |
| ステータス行                     | ステータス行を表示するかどうかを指定します。                                                                                                    |
| 行の折り返し                     | PDF ラベルを右端で折り返すことができるかどうかを<br>指定します。                                                                                                    |
| レイヤーを含める                   | 有効にした場合、PowerPlay Client と同じように PDF<br>がレイヤー化されます。                                                                                           |
| PDF Rendering のレイアウト       | PDF の表示方法を指定します。                                                                                                    |
|                            | 「自動」:オーサリング・ツールに基づいて表示する                                                                                                    |
|                            | 「クライアント・レイアウト」: PowerPlay Client ス<br>タイルの PDF を使用する                                                                                         |
|                            | 「Web レイアウト」: PowerPlay Studio スタイルの<br>PDF を使用する                                                                                             |

表 *13.* レポート設定*:*「オプション」のプロパティー *(*続き*)*

| 「オプション」のプロパティー       | 説明                                                                        |
|----------------------|---------------------------------------------------------------------------|
| PDF Rendering Viewer | Report Viewer 用の PDF オプションを指定します。                                         |
|                      | Cognos Viewer」: IBM Cognos Business<br>Intelligence スタイルのビューアーを使用する       |
|                      | [PowerPlay Studio Report Viewer] : IBM Cognos<br>Series 7 スタイルのビューアーを使用する |
| ページ付け                | PDF のページ付けに関するオプションを定義できるよ<br>うにします。                                      |

次の表では、「プロセス・コントロール」のプロパティーについて説明します。

表 *14.* レポート設定*:*「プロセス・コントロール」のプロパティー

| 「プロセス・コントロール」のプ         |                                                                                                    |
|-------------------------|----------------------------------------------------------------------------------------------------|
| ロパティー                   | 説明                                                                                                    |
| 接続のタイムアウト (分)           | PowerPlay Studio ユーザーのレポートへの接続がアク<br>ティブになっている時間を、分単位で設定します。接<br>続がタイムアウトになった場合、ユーザーはキューブ<br>のパスワードの再入力を求められますが、認証情報の<br>入力は不要です。 |
|                         | PowerPlay Client からサーバーへの接続については、<br>接続タイムアウトは適用されません。                                                                            |
| 最小プロセス数                 | プロセスをいったん開いてから実行が継続するプロセ<br>スの最小数を設定します。                                                                                          |
| 最大プロセス数                 | 同時に開くことができるプロセスの最大数を設定しま<br>す。                                                                                                    |
| アイドル・プロセス・タイムアウ<br>ト(分) | 次の要求が送信されるまでにプロセスがアクティブに<br>なっている時間を分単位で設定します。プロセスがタ<br>イムアウトになると、使用されていたメモリーがサー<br>バーで使用できるようになります。                              |
|                         | 「最小プロセス数」で指定したプロセス数は、要求が<br>処理されていない場合でもアクティブのままです。                                                                               |
| リサイクル時間 (分)             | 破棄する前にプロセスを実行できる最大時間を指定し<br>ます。これらのプロセスによって消費されるリソース<br>が多すぎる場合は、デフォルト値を小さくすることが<br>できます。                                         |
|                         | デフォルト値は 1440 分 (24 時間) です。リサイクル<br>時間の設定を無効にするには、値を 0 (ゼロ) に設定し<br>ます。                                                            |

#### 次の表では、「表示」のプロパティーについて説明します。

表 *15.* レポート設定*:*「表示」のプロパティー

| 「表示」のプロパティー | 説明                                                           |
|-------------|--------------------------------------------------------------|
| 画面の解像度      | ボタンと表示の外観を最適化します。ユーザーのワー<br>クステーションに最も一般的な解像度を選択します。         |
|             | 解像度が Web ブラウザーに適していない場合、ボタ<br>ンと表示は、テキストとは別のスケールで表示されま<br>す。 |
|             | 適切な解像度がわからない場合は、デフォルトの解像<br>度 800 x 600 を推奨します。              |

次の表では、「レポート」のプロパティーについて説明します。

表 *16.* レポート設定*:*「レポート」のプロパティー

| 「レポート」のプロパティー | 説明                                                                                                    |
|---------------|----------------------------------------------------------------------------------------------------|
| 軽量 PDF の生成    | サーバー上のシステム・フォントは、PDF 形式のレポ<br>ートに埋め込むことができます。無効にすると、サー<br>バー上のすべてのフォントが埋め込まれます。有効に<br>すると、IBM Cognos Configuration の「フォント設<br>定」セクションに指定したフォントのみが使用されま<br>す。                                                                                                    |
|               | システム・フォントがレポートに埋め込まれないよう<br>にすると、レポート内のテキストが適切に表示されな<br>い場合があります。                                                                                                    |
| パターン・シミュレーション | レポートで使用されたパターンをサーバーでシミュレ<br>ートするか、PowerPlay Client レポート内のパターン<br>の代わりに塗りつぶし四角形を使用するかを指定しま<br>す。オンにすると、パターンは PDF 形式のレポートで<br>ビットマップとして再現されます。オフにすると、PDF<br>形式のレポートに塗りつぶし四角形が示されます。パ<br>ターン・シミュレーションを使用すると、元のレポー<br>トで使用されたパターンを正確に再現できますが、よ<br>り多くのリソースが必要となり、PDF ファイルのサイ<br>ズが大きくなります。 |

# <span id="page-32-0"></span>第 **3** 章 **Cognos PowerPlay** サンプルの設定

PowerPlay サンプルは、IBM Cognos Analytics 補足サンプルに含まれています。

補足サンプルは、IBM Cognos Analytics Community の [Supplementary](https://www.ibm.com/communities/analytics/cognos-analytics-blog/supplementary-ibm-cognos-analytics-11-samples) (Legacy) Cognos [Analytics](https://www.ibm.com/communities/analytics/cognos-analytics-blog/supplementary-ibm-cognos-analytics-11-samples) 11 Samples (www.ibm.com/communities/analytics/cognosanalytics-blog/supplementary-ibm-cognos-analytics-11-samples) にあります。

PowerPlay サンプルは IBM\_Cognos\_PowerPlay.zip および IBM\_Cognos\_DrillThroughSamples.zip 配布アーカイブとして提供されています。サ ンプルは、great outdoors sales en.mdc および sales and marketing.mdc のサン プル PowerCube のデータに基づいています。

# 補足サンプルのダウンロード

補足サンプルは、IBM Cognos Analytics コミュニティーで入手できます。サンプ ルを構成するには、まずそれらをダウンロードする必要があります。

#### このタスクについて

補足サンプルを[、補足サンプルの](https://www.ibm.com/communities/analytics/cognos-analytics-blog/supplementary-ibm-cognos-analytics-11-samples) Web サイト (www.ibm.com/communities/ analytics/cognos-analytics-blog/supplementary-ibm-cognos-analytics-11-samples) からダウンロードします。複数のサンプルが、LegacySamples.zip という名前でパ ッケージ化されています。このファイルには、IBM Cognos PowerPlay で使用する 配布を含む、6 つの配布が含まれています。

#### 手順

- 1. [補足サンプルの](https://www.ibm.com/communities/analytics/cognos-analytics-blog/supplementary-ibm-cognos-analytics-11-samples) Web サイト (www.ibm.com/communities/analytics/cognosanalytics-blog/supplementary-ibm-cognos-analytics-11-samples) に移動しま す。
- 2. LegacySamples.zip ファイルをダウンロードし、その内容をアクセス可能な任意 の場所に解凍します。

LegacySamples.zip ファイルには Samples フォルダーが含まれていて、このフ ォルダーには複数のサブフォルダーが含まれています。

content サブフォルダーには、PowerPlay 配布 IBM\_Cognos\_PowerPlay.zip お よび IBM\_Cognos\_DrillThroughSamples.zip が含まれています。

datasources¥cubes¥PowerCubes¥EN サブフォルダーには、PowerPlay レポート のデータ・ソースとして使用される PowerCubes great\_outdoors\_sales\_en お よび sales and marketing が含まれています。

3. PowerPlay 配布アーカイブを、IBM Cognos Configuration で指定されている Cognos Analytics の配布ファイルの場所にコピーします。デフォルトの場所 は、*cognos\_analytics\_installation\_location*/deployment です。

# <span id="page-33-0"></span>サンプル **PowerCubes** へのデータ・ソース接続の作成

サンプル・レポートは、サンプル PowerCubes に基づいています。サンプルを使用 するには、これらの PowerCubes へのデータ・ソース接続を作成する必要がありま す。

サンプル sample PowerCubes は、great outdoors sales en.mdc および sales and marketing.mdc です。これらの PowerCubes は、ダウンロードした補足 の LegacySamples.zip の Samples¥datasources¥cubes¥PowerCubes¥EN フォルダー にあります。

以下の手順を、PowerCube ごとに繰り返す必要があります。

#### 手順

- 1. IBM Cognos Analytics ポータルに接続します。
- 2. 「ようこそ」ページで、「管理」 > 「管理コンソール」をクリックします。
- 3. IBM Cognos Administration で、「設定」タブをクリックします。

4. 「データ・ソースの新規作成」ボタン をクリックします。

5. 「名前」ボックスに、以下の名前を入力します。

great outdoors sales en.mdc の場合は great outdoors sales en と入力

sales and marketing.mdc の場合は sales and marketing と入力

名前はすべて小文字でなければならず、スペースではなくアンダースコアー文 字を含める必要があります。

「次へ」をクリックします。

- 6. 「タイプ」ボックスで「**IBM Cognos PowerCube**」を選択し、「次へ」をク リックします。
- 7. 「**Windows** での場所」ボックスに、各 PowerCube の場所とファイル名を入 力します。

great outdoors sales en.mdc の場合、場所は C:¥LegacySamples¥Samples¥datasources¥cubes¥PowerCubes¥EN¥great\_outdoors\_sales\_en.mdc のようになります。

sales and marketing.mdc の場合、場所は C:¥LegacySamples¥Samples¥datasources¥cubes¥PowerCubes¥EN¥sales\_and\_marketing.mdc のようになります。

8. 入力したすべてのパラメーターが正しいことを確認するため、「接続をテス ト」をクリックします。

接続をテストしたら、「結果を表示」ページと「接続をテスト」ページで「閉 じる」をクリックし、接続文字列のページに戻ります。

- 9. 「終了」をクリックします。
- 10. 「終了」ページで、「**OK**」をクリックします。「パッケージを作成」は選択 しません。

#### タスクの結果

接続を作成したら、great\_outdoors\_sales\_en および sales\_and\_marketing の項目 が「データ・ソース接続」のデータ・ソースのリストに表示されます。次に、サン プル配布を IBM Cognos Analytics 環境にインポートする必要があります。

## <span id="page-34-0"></span>サンプル配布のインポート

Cognos Viewer や IBM Cognos PowerPlay Studio でサンプル・レポートを使用 できるようにするには、補足サンプルの Web サイトからダウンロードした PowerPlay 配布アーカイブをインポートする必要があります。

PowerPlay Studio で使用できる配布アーカイブは、IBM\_Cognos\_PowerPlay.zip お よび BM\_Cognos\_DrillThroughSamples.zip です。

以下の手順を、配布ごとに繰り返します。

#### 手順

1. サンプル配布 IBM Cognos PowerPlay.zip および

BM Cognos DrillThroughSamples.zip を、補足サンプルのダウンロード場所か ら Cognos Configuration で指定された Cognos Analytics の配布ファイルの 場所にコピーします。デフォルトの場所は

*cognos\_analytics\_server\_installation\_location*/deployment です。

- 2. IBM Cognos Analytics ポータルに接続します。
- 3. 「ようこそ」ページで、「管理」 > 「管理コンソール」をクリックします。
- 4. 「設定」タブで、「コンテンツ管理」をクリックします。
- 5. 「インポートの新規作成」ボタン <a>
- 6. 配布 **IBM\_Cognos\_PowerPlay** または BM\_Cognos\_DrillThroughSamples.zip を選択し、「次へ」をクリックします。
- 7. 「共有フォルダー、ディレクトリー、およびライブラリーのコンテンツの内容 を選択」ページで、サンプル・フォルダー名 (IBM Cognos PowerPlay.zip の場 合は Samples\_PowerPlay、IBM\_Cognos\_DrillThroughSamples.zip の場合は Samples Drillthrough) の隣のチェック・ボックスを選択します。

デフォルトのターゲット・フォルダー名と場所を保持し、「次へ」をクリック します。

- 8. 次のいくつかのページでは、デフォルトのオプションにしたまま「次へ」をク リックします。
- 9. 「保存して **1** 回実行」を選択し、「終了」をクリックします。
- 10. 「今すぐ実行」を選択し、「実行」をクリックしてから、「**OK**」をクリック します。

#### タスクの結果

IBM\_Cognos\_PowerPlay と IBM\_Cognos\_DrillThroughSamples の項目が「コンテンツ 管理」に表示されます。

フォルダー「Samples\_PowerPlay」および「Samples\_Drillthrough」が、Cognos Analytics ポータルの「チーム用コンテンツ」に表示されます。これらのフォルダー には、サンプルの PowerPlay パッケージとレポートが含まれています。

# <span id="page-35-0"></span>サンプル・レポートのテスト

サンプル・レポートは、IBM Cognos Viewer と PowerPlay Studio で表示できま す。

#### 手順

- 1. Cognos Viewer でレポートをテストするには、以下の手順を実行します。
	- a. IBM Cognos Analytics ポータルに接続します。
	- b. 「チーム用コンテンツ」で、Samples\_PowerPlay フォルダーを開きます。
	- c. **"great\_outdoors\_sales\_ja"**をクリックします。
	- d. リストにある任意のレポートをクリックします。IBM Cognos Viewer にレ ポートが表示されます。
- 2. PowerPlay Studio でレポートをテストするには、以下の手順を実行します。
	- a. IBM Cognos Analytics ポータルに接続します。
	- b. 「チーム用コンテンツ」で、Samples PowerPlay フォルダーを開きます。
	- c. **great\_outdoors\_sales\_en** をクリックし、任意のレポートの右クリック・メ ニューで「編集」をクリックします。PowerPlay Studio でレポートが開き ます。
# 第 **4** 章 ログ記録の設定

IBM Cognos Analytics のログ・メッセージには、PowerPlay などのコンポーネン トのステータスに関する情報と、重要イベントの概要が表示されます。

サービスの開始や停止を試みた操作、処理要求の完了、致命的なエラーのインディ ケーターを記録できます。監査ログはログ記録データベースから使用でき、このロ グにはユーザーやレポート処理に関する情報が出力されます。

ログ記録レベルの説明や監査レポートの設定など、Cognos Analytics のログ記録の 詳細については、「*Cognos Analytics* 管理およびセキュリティー・ガイド」を参照 してください。

## **IBM Cognos Analytics** のログ記録の設定

Cognos Administration でログ記録レベルを設定して、ログ・ファイルまたはロ グ・データベースに記録するイベントやメッセージを指定します。

イベントとは、サービスの開始や停止など、Cognos Analytics 環境で発生する事象 の中でも特に追跡する価値のある重要なものを指します。

Content Manager のログ記録を使用したユーザーおよびセッション情報の追跡な ど、他のコンポーネントに対するログ記録の設定方法については、Cognos Analytics「管理およびセキュリティー・ガイド」を参照してください。

# **IBM Cognos Analytics** ログ・メッセージのターゲットの指定

ログ・メッセージのターゲットは、IBM Cognos PowerPlay のインストール時に設 定されます。デフォルトのターゲットは、ローカル・コンピューター上のファイル です。ログ・メッセージをデータベースに送信するように Cognos Analytics を設 定することもできます。

ログ・メッセージのターゲット・オプションやターゲットの変更の詳細について は、IBM Cognos PowerPlay「インストールおよび設定ガイド」を参照してくださ い。

## **PowerPlay** サービスのログ記録の有効化

ログ記録レベルを設定して、サービスの開始や停止など、ログ・ファイルまたはロ グ・データベースに記録する PowerPlay サービスのイベントやメッセージを指定 します。

次の表に、各ログ記録レベルで記録される情報を示します。

表 *17.* 各ログ記録レベルで記録される情報

| 詳細                                                            | 最小限                     | 標準     | 要求     | トレース   | 最大     |
|---------------------------------------------------------------|-------------------------|--------|--------|--------|--------|
| システムおよびサー<br>ビスの始動および終<br>了、実行時エラー                            | $\mathsf{I} \mathsf{X}$ | $\chi$ | $\chi$ | $\chi$ | $\chi$ |
| ユーザー・アカウン<br>トの管理と実行時の<br>IBM Cognos<br>Analytics の使用状況       |                         | $\chi$ | X      | $\chi$ | $\chi$ |
| ユーザーの要求                                                       |                         | $\chi$ | $\chi$ | $\chi$ | $\chi$ |
| サービスへの要求と<br>応答                                               |                         |        | $\chi$ |        | $\chi$ |
| すべてのコンポーネ<br>ントに対するすべて<br>の要求とそのパラメ<br>ーター値                   |                         |        |        | $\chi$ | $\chi$ |
| Cognos Analytics コ<br>ンポーネントに対す<br> る他のクエリー (ネイ<br> ティブ・クエリー) |                         |        |        | $\chi$ | $\chi$ |

サーバーで記録するログの量を管理することで、システムのパフォーマンスを維持 できます。ログ記録の範囲が広範囲に及ぶとサーバーのパフォーマンスに影響を与 えるため、ログ記録レベルを上げると Cognos Analytics のパフォーマンスが低下 する場合があります。

デフォルトのログ記録レベルは「最小限」です。デフォルトの設定で必要な情報が 入手できない場合は、ログ記録レベルを段階的に上げてください。例えば、要求ロ グ記録レベルにすると、ディメンション、レベル、および数値データの処理状況に 関する情報が記録されます。「最大」ログ記録レベルは、サーバーのパフォーマン スが大幅に低下する場合があるため、詳細なトラブルシューティングの目的にのみ 使用します。

#### 手順

- 1. Cognos Administration を開始します。
- 2. 「ステータス」タブの「システム」をクリックします。
- 3. 「スコアカード」ウィンドウの左上隅にある「サービス」を選択し、 「**PowerPlay**」をクリックします。
- 4. 「**PowerPlay** サービス」の横にある矢印をクリックして「操作」メニューを表 示し、「プロパティーを設定」をクリックします。
- 5. 「設定」タブをクリックします。
- 6. 「カテゴリー」メニューの「ログ記録」をクリックします。

7. 「値」メニューから、サービスに対するログ記録レベルを選択します。

問題のトラブルシューティングを目的としている場合以外は、ほとんどのインス トールで「要求」が適切なログ記録レベルです。

8. 「**OK**」をクリックします。

# **PowerPlay** キューブおよびレポート処理のログ記録の有効化

デフォルトでは、キューブとレポートに対するログ記録は無効になっています。キ ューブとレポートの処理状況を追跡するには、IBM Cognos PowerPlay Administration でキューブとレポートに対する監査ログ記録を有効にする必要があ ります。

概要レベルまたは詳細レベルで監査できます。概要ログ記録では、すべての PowerPlay ユーザーからキューブとレポートに対して行われた全サーバー要求が記 録されます。詳細ログ記録では、PowerPlay Studio からアクセスされた数値データ とディメンションが記録されます。

#### 手順

- 1. IBM Cognos Analytics ポータルで、「管理」 > 「管理コンソール」をクリッ クして IBM Cognos Administration を開きます。
- 2. 「**PowerPlay**」タブをクリックします。
- 3. 「設定可能なオブジェクト」リストで、フォルダーまたはパッケージを選択しま す。

設定は、選択したフォルダーまたはパッケージ内に含まれているすべてのオブジ ェクトに適用されます。その後、各アイテムの監査レベルを親とは異なるレベル に変更できます。

- 4. 「キューブの設定」または「レポートの設定」タブをクリックします。
- 5. 「監査レベル」で、「概要」または「詳細」を選択します。
- 6. 「**OK**」をクリックします。

# サンプル監査モデルと監査レポート

IBM Cognos PowerPlay には、IBM Cognos Analytics のログ記録で使用できるサ ンプル・モデルとサンプル監査レポートが用意されています。

#### サンプル監査モデル

Cognos Analytics には、Framework Manager のサンプル監査モデルが用意されて います。デフォルトの場所は、*install\_location*/webcontent/samples/Models/ Audit/Audit.cpf です。

## サンプル監査レポート

次の表は PowerPlay のサンプル監査レポートのリストで、各レポートの内容が示 されています。

表 *18.* サンプル監査レポート

| 監杳レポート名        | 説明                                                                               |
|----------------|----------------------------------------------------------------------------------|
| PowerPlay アクセス | PowerPlay にアクセスしたユーザー、ポータルにログオンした<br>時刻、アクセスしたパッケージが表示される                        |
| PowerPlay 使用方法 | どのユーザーがどのパッケージにアクセスしたかが表示され、パ<br>ッケージ内でユーザーがアクセスしたディメンション、レベル、<br>および数値データが表示される |

# **IBM Cognos PowerPlay** のログ・メッセージのデータ・スキーマ

次のセクションには、IBM Cognos PowerPlay ログ・メッセージのテーブル定義お よび相互関係についての情報を記載しています。

この情報は、「*Cognos Analytics* 管理およびセキュリティー・ガイド」に記載され ている他の IBM Cognos Analytics コンポーネントのデータ・スキーマ情報を補足 するものです。

### テーブルの定義

ログ・メッセージは、一定の条件においてログ記録データベースのテーブルに記録 されます。これらの条件は、Web ポータルに設定するログ記録レベルによって決ま ります。

ログ記録レベルの詳細については、IBM Cognos Analytics「管理およびセキュリテ ィー・ガイド」を参照してください。

ユーザーが Cognos Analytics にログオンすると、セッション ID が割り当てら れ、すべてのログ・メッセージに記録されます。このセッション ID を使用して、 ユーザーが実行するすべての操作を識別できます。

次の表は、PowerPlay の Cognos Analytics ログ記録データベースに作成されるデ ータベース表の定義の説明です。各項目には、関連する列の定義への相互参照が記 載されています。

表 *19.* ログ記録データベースのテーブルの定義

| テーブル名                         | 説明                                                                   |
|-------------------------------|----------------------------------------------------------------------|
| <b>COGIPF POWERPLAY</b>       | PowerPlay のパッケージ、レポート、および<br>レポート・ビュー要求に関する情報が格納さ<br>れる              |
| COGIPF POWERPLAY DIM USAGE    | PowerPlay のパッケージ、レポート、および<br>レポート・ビュー要求で使用されるディメン<br>ションに関する情報が格納される |
| COGIPGF POWERPLAY LEVEL USAGE | PowerPlay のパッケージ、レポート、および<br>レポート・ビュー要求で使用されるレベルに<br>関する情報が格納される     |

表 *19.* ログ記録データベースのテーブルの定義 *(*続き*)*

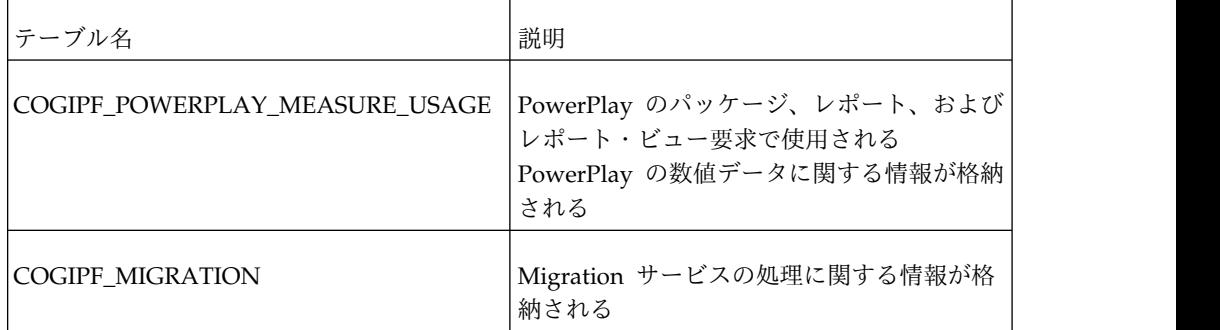

## テーブルの相互関係

次の表は、ログ記録データベースにある各 IBM Cognos PowerPlay テーブルの列 の説明です。

#### **COGIPF\_POWERPLAY** テーブル**:**

COGIPF\_POWERPLAY テーブルには、次の列があります。

表 *20. COGIPF\_POWERPLAY* テーブルの列

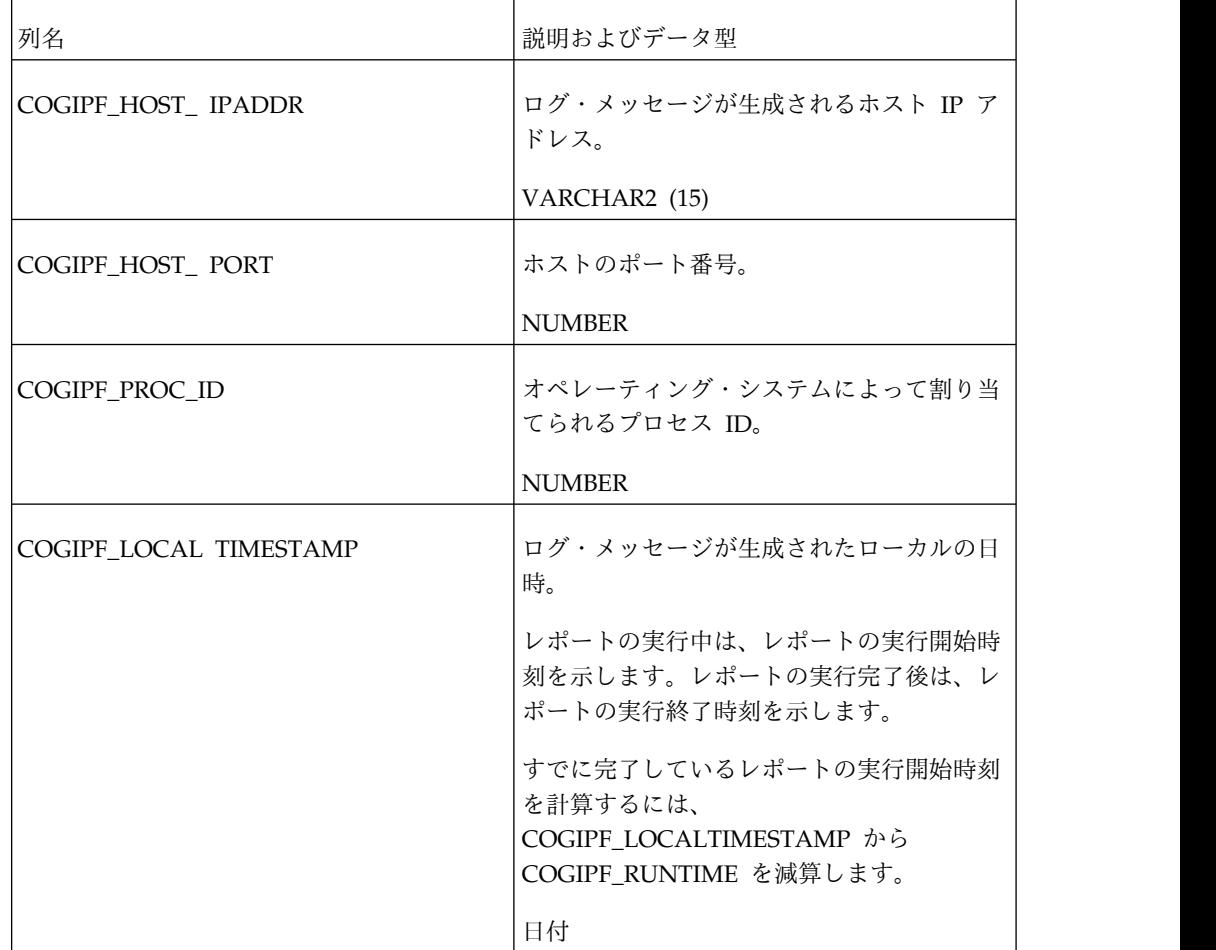

表 *20. COGIPF\_POWERPLAY* テーブルの列 *(*続き*)*

| 列名                      | 説明およびデータ型                                   |
|-------------------------|---------------------------------------------|
| COGIPF_TIMEZONE_ OFFSET | GMT からのタイム・ゾーンの時差。                          |
|                         | <b>NUMBER</b>                               |
| COGIPF_SESSIONID        | セッションの ID 番号。                               |
|                         | VARCHAR2 (255)                              |
| COGIPF_ REQUESTID       | 要求の ID 番号。                                  |
|                         | VARCHAR2 (255) UNIQUE NOT NULL              |
| COGIPF_STEPID           | ジョブ実行内のステップの ID 番号 (存在し<br>ない場合は空)。         |
|                         | VARCHAR2 (255)                              |
| COGIPF_ SUBREQUESTID    | コンポーネント二次要求の ID 番号。                         |
|                         | VARCHAR2 (255)                              |
| COGIPF_THREADID         | レポートが実行されたスレッドの ID 番号。                      |
|                         | VARCHAR2 (255)                              |
| COGIPF_COMPONENTID      | 指示を生成するコンポーネントの名前。                          |
|                         | VARCHAR2 (4)                                |
| COGIPF_ BUILDNUMBER     | 指示を生成するコンポーネントのメジャー・<br>ビルド番号。              |
|                         | <b>NUMBER</b>                               |
| COGIPF_LOG_LEVEL        | 指示のレベル。                                     |
|                         | <b>NUMBER</b>                               |
| COGIPF_TARGET_TYPE      | 処理が実行されるオブジェクト。                             |
|                         | VARCHAR2 (255)                              |
| COGIPF_ REPORTPATH      | レポート・パス。                                    |
|                         | VARCHAR2 (512)                              |
| COGIPF_STATUS           | 処理のステータス (実行が完了していない場<br>合は空白、成功、警告、または失敗)。 |
|                         | VARCHAR2 (255)                              |
|                         |                                             |

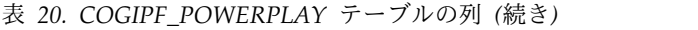

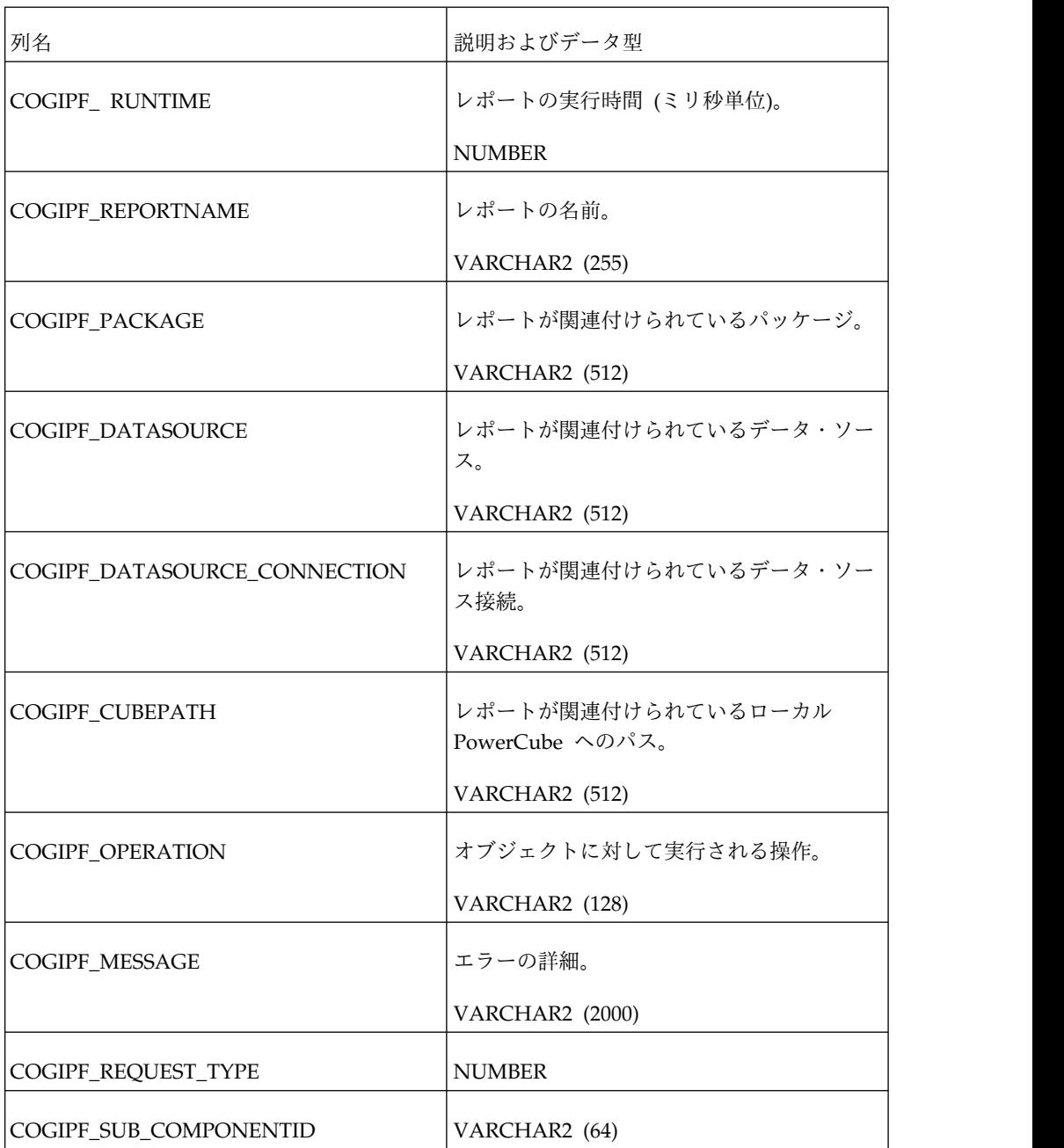

# **COGIPF\_POWERPLAY\_DIM\_USAGE** テーブル**:**

COGIPF\_POWERPLAY\_DIM\_USAGE テーブルには、次の列があります。

表 *21. COGIPF\_POWERPLAY\_DIM\_USAGE* テーブルの列

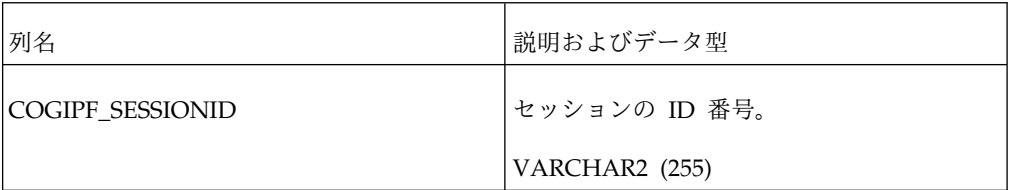

表 *21. COGIPF\_POWERPLAY\_DIM\_USAGE* テーブルの列 *(*続き*)*

| 列名               | 説明およびデータ型                      |
|------------------|--------------------------------|
| COGIPF_REQUESTID | 要求の ID 番号。                     |
|                  | VARCHAR2 (255) UNIQUE NOT NULL |
| COGIPF_DIM_CODE  | 要求に関連付けられているディメンション・<br>コード。   |
|                  | VARCHAR2 (256) UNIQUE NOT NULL |
| COGIPF_DIM_NAME  | 要求に関連付けられているディメンション<br>名。      |
|                  | VARCHAR2 (256)                 |
| COGIPF_DIM_COUNT | 要求に関連付けられているディメンション<br>数。      |
|                  | <b>NUMBER</b>                  |

## **COGIPF\_POWERPLAY\_LEVEL\_USAGE** テーブル**:**

COGIPF\_POWERPLAY\_LEVEL\_USAGE テーブルには、次の列があります。

表 *22. COGIPF\_POWERPLAY\_LEVEL\_USAGE* テーブルの列

| 列名                 | 説明およびデータ型                      |  |
|--------------------|--------------------------------|--|
| COGIPF_SESSIONID   | セッションの ID 番号。                  |  |
|                    | VARCHAR2 (255)                 |  |
| COGIPF_REQUESTID   | 要求の ID 番号。                     |  |
|                    | VARCHAR2 (255) UNIQUE NOT NULL |  |
| COGIPF DIM CODE    | 要求に関連付けられているディメンション・<br>コード。   |  |
|                    | VARCHAR2 (256) UNIQUE NOT NULL |  |
| COGIPF LEVEL CODE  | 要求に関連付けられているレベル・コード。           |  |
|                    | VARCHAR2 (256) UNIQUE NOT NULL |  |
| COGIPF LEVEL NAME  | 要求に関連付けられているレベル名。              |  |
|                    | VARCHAR2 (256)                 |  |
| COGIPF_LEVEL_COUNT | 要求に関連付けられているレベル数。              |  |
|                    | <b>NUMBER</b>                  |  |

#### **COGIPF\_POWERPLAY\_MEASURE\_USAGE** テーブル**:**

COGIPF\_POWERPLAY\_MEASURE\_USAGE テーブルには、次の列があります。

表 *23. COGIPF\_POWERPLAY\_MEASURE\_USAGE* テーブルの列

| 列名                   | 説明およびデータ型                     |
|----------------------|-------------------------------|
| COGIPF_SESSIONID     | セッションの ID 番号。                 |
|                      | VARCHAR2 (255)                |
| COGIPF_REQUESTID     | 要求の ID 番号。                    |
|                      | VARCHAR2 (255)                |
| COGIPF_MEASURE_CODE  | 要求に関連付けられている数値データ・コー<br>ド。    |
|                      | VARCHAR2 (256)UNIQUE NOT NULL |
| COGIPF_MEASURE_NAME  | 要求に関連付けられている数値データ名。           |
|                      | VARCHAR2 (256)                |
| COGIPF MEASURE COUNT | 要求に関連付けられている数値データ数。           |
|                      | <b>NUMBER</b>                 |

## **COGIPF\_MIGRATION** テーブル**::**

COGIPF\_MIGRATION テーブルには、次の列があります。

表 *24. COGIPF\_MIGRATION* テーブルの列

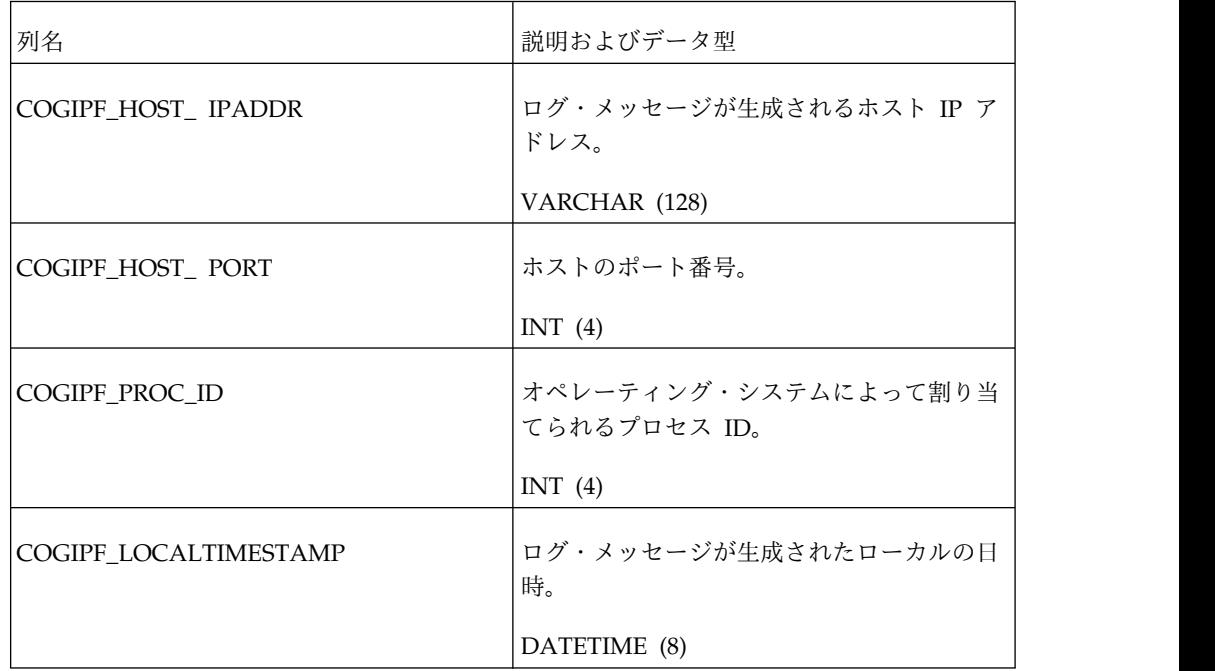

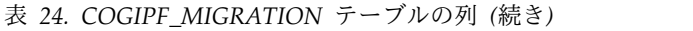

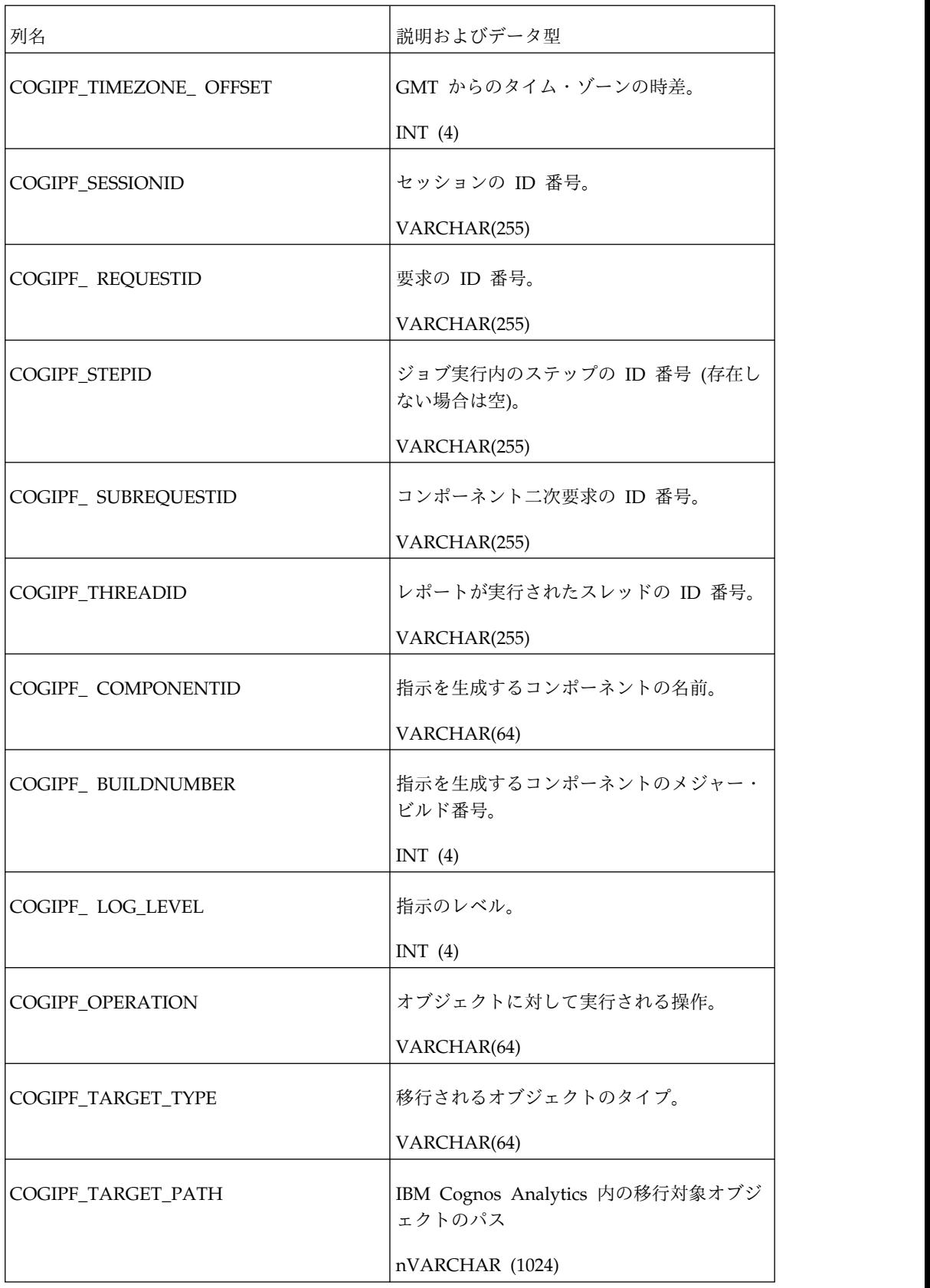

| 列名                    | 説明およびデータ型                                                                        |
|-----------------------|----------------------------------------------------------------------------------|
| COGIPF_TARGET_NAME    | IBM Cognos Analytics 内の移行対象オブジ<br>ェクトの名前。                                        |
|                       | nVARCHAR(255)                                                                    |
| COGIPF_STATUS         | 処理のステータス。                                                                        |
|                       | VARCHAR(64)                                                                      |
| COGIPF_DETAILS        | 処理に関する詳細情報。                                                                      |
|                       | nVARCHAR(2000)                                                                   |
| COGIPF_PACKAGE        | 移行タスクの一部として作成されたパッケー<br>ジ。                                                       |
|                       | nVARCHAR(512)                                                                    |
| COGIPF_MIGRATION_TASK | 移行タスクの名前。                                                                        |
|                       | nVARCHAR (1024)                                                                  |
| COGIPF_MSGNUM         | メッセージ番号。                                                                         |
|                       | INT $(4)$                                                                        |
| COGIPF_SOURCE_TYPE    | 移行ソースのタイプ (IBM Cognos<br>Connection、Upfront、または PowerPlay<br>Enterprise Server). |
|                       | VARCHAR(64)                                                                      |
| COGIPF_SOURCE_PATH    | IBM Cognos Series 7 内のオブジェクトのパ<br>ス。                                             |
|                       | nVARCHAR (1024)                                                                  |
| COGIPF_SOURCE_NAME    | IBM Cognos Series 7 内のオブジェクトの名<br>前。                                             |
|                       | nVARCHAR(255)                                                                    |
|                       |                                                                                  |

表 *24. COGIPF\_MIGRATION* テーブルの列 *(*続き*)*

# 第 **5** 章 **PowerPlay Batch Administration**

このセクションでは、IBM Cognos PowerPlay バッチ管理ユーティリティーで使用 できる管理オプションについて説明します。バッチ管理ユーティリティーを使用す ると、ブラウザー・セッションで IBM Cognos Administration を使用する代わり に、IBM Cognos PowerPlay の管理コマンドを、Microsoft Windows オペレーテ ィング・システムのコマンド・プロンプト、または UNIX オペレーティング・シス テムのコマンド・シェルから実行できます。また、バッチ・コマンドを使用するた めに stdin をリダイレクトでき、stdout をログ・ファイルにリダイレクトできま す。

UNIX オペレーティング・システムでは、ppadmtool.sh スクリプトを使用してバッ チ管理ユーティリティーにアクセスします。このスクリプトによって、適切な環境 変数が設定され、ユーティリティーが開始されます。スクリプトに付加されたパラ メーターは、管理ユーティリティーに渡されて処理されます。

IBM Cognos Analytics 環境が、IBM Cognos Analytics コンポーネント間の通信 に SSL プロトコルを使用するように設定されている場合、ppadmtool ユーティリ ティーを使用するには、追加の設定手順を実行する必要があります。

予期しない問題が発生した場合でも完全に動作する環境に戻ることができるよう に、IBM Cognos Content Store のバックアップを頻繁に実行してください。

## **ppadmtool** ユーティリティー

ppadmtool ユーティリティーを起動するには、Microsoft Windows オペレーティ ング・システムの場合は、インストール場所¥webapps¥utilities¥ppadmtool ディレ クトリーから ppadmtool.bat ファイルをダブルクリックします。UNIX オペレーテ ィング・システムの場合は、./ppadmtool.sh を実行します。

ppadmtool ユーティリティーを開始した後は、IBM Cognos PowerPlay サーバ ー、キューブ、レポートに対して次のコマンドを発行できます。

#### **HELP**

CONNECT <ディスパッチャー URI> USER <ユーザー名> PASSWORD <パスワ ード> NAMESPACE <ネームスペース ID>

CONNECT <ディスパッチャー URI> -i <ユーザー名> -j <パスワード> -k <ネー ムスペース>

ADD <タイプ> <名前> [PATH <パス>]

CD <フォルダー>

COPY <名前> <名前>

CRN REPLACE {(CUBENAME)} <古い値> <新しい値>

DISABLE <名前>

ENABLE <名前>

LIST [<フォルダー>]

MOVE <名前> <名前>

QUIT

REMOVE <タイプ> [PATH] <名前>

RENAME <ソース> <場所>

RESET <名前> <プロパティー>

RESET BELOW <名前> <プロパティー>

SET <名前> <プロパティー>=<値>

SHOW <名前>

EXIT

ファイル名

mdc ファイルの完全修飾パスを、ファイル拡張子も含めて指定します。

フォルダー

タイプ FOLDER のオブジェクト名を指定します。この FOLDER は、ポータル階 層内のフォルダー・パスを表します。

### 名前

オブジェクト (キューブ、レポート、またはフォルダー) の名前を指定します。オブ ジェクトがフォルダーの場合は、フォルダー階層構造を使用できます。また、サー バーはルート・フォルダーとみなされます。

#### ネームスペース

ログオンに使用するユーザーが含まれているネームスペース ID を指定します。

#### **<**オブジェクト名**>**

キューブ・パッケージ、レポート、またはフォルダーの論理名を、ポータルで定義 されているとおりに指定します。

## **<**オプション**>**

「オプション」の説明に従って、コマンド・オプションを指定します。

## パスワード

単純なサーバー・パスワード、または指定された Access Manager ユーザー名のパ スワードのいずれかを指定します。ユーザー名に対してパスワードが必要ない場合 は、パスワード・コマンドを指定しないでください。

### パス

データ・ソース・ファイルの物理パスを指定します。使用しているオペレーティン グ・システム (UNIX または Windows) の書式を使用してください。

## **<**プロパティー**>**

オブジェクト・プロパティーを (.) オブジェクト階層形式で指定します。プロパテ ィーのリストを表示するには、SHOW コマンドを使用します。

#### サーバー

PowerPlay サーバーの名前または IP アドレスを指定します。

### タイプ

オブジェクトのタイプを指定します。タイプは PACKAGE、REPORT、または FOLDER のいずれかです。

### **<**ユーザー名**>**

ログオンに使用するユーザー名を指定します。

#### **<**値**>**

プロパティーの値を指定します。

## 表記規則

ファイル・パスまたは (オブジェクトがフォルダーのときに) name 変数を入力する 場合、ドット (.) は現在のフォルダー、2 つのドット (..) は親フォルダー、スラッ シュ (/) はルート・フォルダーを表します。このルート・フォルダーはサーバーで す。例えば、次のスクリプトはサーバー"hp\_srv"上のオブジェクトをすべて使用不 可にします。

ppadmtool

- > connect hp\_srv
- > disable ./
- > exit

スペースを含むファイル名またはパスを入力するには、ファイル名全体またはパス 全体を引用符 (") で囲みます。次に例を示します。

SHOW 『great outdoors』

COPY ../gnt 『/CF systems/great outdoors』

また、ファイル入出力にリダイレクトを使用することもできます。

ppadmtool < ../adm/daily\_update.txt > check.log

## コマンド

バッチ管理ユーティリティーを使用すると、ブラウザー・セッションで IBM Cognos Administration を使用する代わりに、IBM Cognos PowerPlay の管理コマ ンドを、Microsoft Windows オペレーティング・システムのコマンド・プロンプ ト、または UNIX オペレーティング・システムのコマンド・シェルから実行できま す。

#### **ADD**

接続しているサーバーに新しいオブジェクトを追加します。PATH はデータ・ソー スを示します。次の例は、接続しているサーバーに"Great Outdoors"キューブを追 加します。このコマンドは、IBM Cognos Analytics 内にデータ・ソースとパッケ ージを作成します。

ADD CUBE "Great Outdoors" PATH "F:/cubes/great outdoors.mdc"

タイプを指定しないと、オブジェクトはキューブとみなされます。

#### **CONNECT**

IBM Cognos PowerPlay サーバーに接続します。次の例は、Default ネームスペー スからユーザー名 JuliaX としてパスワード neptune を使用し、サーバー *cognos\_server\_name* に接続します。

CONNECT http://cognos\_server\_name:9300/p2pd/servlet/dispatch USER JuliaX PASSWORD neptune NAMESPACE Default

USER、PASSWORD、および NAMESPACE の代わりに -i、-j、および -k を使用 することもできます。この場合、例は次のようになります。

```
CONNECT http://cognos_server_name:9300/p2pd/servlet/dispatch
-i JuliaX -j neptune -k Default
```
#### **CD**

現在のフォルダーを変更します。コマンド行プロンプトは、現在のフォルダーと、 そのルート・フォルダーからのパスを表示します。次の例は、現在のフォルダーを 『/global networking/finances』 から 『/global networking/hub product/marketing』 に変更します。わかりやすいように、例ではプロンプトも含 めています。

global networking /finances> CD 『../hub products/marketing』 global networking/hub products/marketing>

### **COPY**

オブジェクトとそれに関連する上書きされたプロパティーのコピーを新しいオブジ ェクトに作成します。次の例は、gnt レポートを、親フォルダーから 『/CF systems』 フォルダーにコピーし、新しいオブジェクトに 『great outdoors』 とい う名前を付けます。

COPY ../gnt 『/CF systems/great outdoors』

### **CRN REPLACE CUBENAME**

キューブ・パッケージやレポートすべてのパッケージ名のうち、現在のキューブ名 に一致し、かつゲートウェイが現在のサーバーのゲートウェイと同じであるキュー

ブの名前を変更します。次の例では、現在のゲートウェイにある"Great Outdoors" という名前のオブジェクトをすべて"Sample Cube"という名前に変更します。

CRN REPLACE CUBENAME "Great Outdoors" "Sample Cube"

#### **DISABLE**

パッケージのプロパティー・ページ内の無効チェック・ボックスをオンにします。 このプロパティーにはポータルからアクセスできます。オブジェクトが無効化され ると、このエントリーに対する書き込み権限のないユーザーはそのオブジェクトに アクセスできません。エントリーはポータルに表示されません。無効になったエン トリーに対するアクセス権が与えられると、エントリーの隣に無効を示すアイコン が表示されます。次の例は、オブジェクト"Finance"を使用不可に設定します。 DISABLE Finance

次の例は、オブジェクト"Great Outdoors"を使用不可に設定します。

DISABLE "Great Outdoors"

#### **ENABLE**

パッケージのプロパティー・ページ内の無効チェック・ボックスをオフにします。 ENABLE "Sales 2009"

### **EXIT**

ppadmtool ユーティリティーを終了します。

#### **HELP**

ppadmtool コマンドのリストを表示します。

#### **LIST**

指定したフォルダーに含まれる全オブジェクトをリスト表示します。次の例は、 "/docs/recent reports"フォルダーに含まれる全オブジェクトをリスト表示します。 LIST "/docs/recent reports"

フォルダーを指定しなかった場合は、現在のフォルダーに含まれる全オブジェクト がリスト表示されます。

#### **MOVE**

オブジェクトとそれに関連する上書きされたプロパティーを新しいオブジェクトに 移動します。移動するオブジェクトのターゲットの場所と名前の両方を指定する必 要があります。ターゲットの場所が存在しない場合は作成されます。次の例は、新 しいオブジェクト"bls"を"/new/"フォルダーに作成します。

MOVE gnt "/new/bls"

#### **REMOVE**

実際のファイルを削除することなく、オブジェクトまたはそのデータ・ソース・フ ァイルへの参照を削除します。この操作によってすべての参照が削除されると、オ ブジェクトは完全に削除されます。次の例は、接続しているサーバーからキューブ "new\_sales"を削除します。

REMOVE CUBE new\_sales

次の例は、オブジェクト"general networks"のデータ・ソース・ファイルへの参照を 削除します。

REMOVE PATH "general networks"

オブジェクトがフォルダーの場合は、すべての子オブジェクトも削除されます。タ イプを指定しないと、オブジェクトはキューブとみなされます。

#### **RESET**

オブジェクトで選択したプロパティーを、上位レベルにあるフォルダーから継承さ れたプロパティーにリセットします。上位レベルにフォルダーがない場合、プロパ ティーはそのオブジェクトのデフォルト・プロパティーに設定されます。次の例 は、オブジェクト"Great Outdoors"の値"LA"を、フォルダーのデフォルト値にリセ ットします。デフォルト・フォルダーがない場合は、オブジェクト・タイプのデフ ォルト値にリセットします。

RESET "Great Outdoors" LA

#### **RESET BELOW**

フォルダーおよびそのサブフォルダーの内容のプロパティーはリセットしますが、 フォルダー自身のプロパティーはリセットしません。次の例は、ルート・フォルダ ーの内容の値"Published"を、フォルダーに指定されたデフォルト値にリセットしま す。フォルダーのデフォルト値がない場合は、オブジェクト・タイプのデフォルト 値にリセットします。

RESET BELOW / Published

#### **SET**

オブジェクトにプロパティー値を割り当てます。プロパティーでは、大文字と小文 字が区別されます。プロパティー名は、使用されているとおりに正確に入力しま す。オブジェクトのプロパティーを表示するには、SHOW オプションを使用しま す。

- v 次の例は、"Great Outdoors"キューブの最大プロセス数を"5"に設定する。 SET
	- "Great Outdoors" .PWQ.Control.MaxProcess=5
- v サーバー上の全オブジェクトに対してプロパティーを設定するには、オブジェク ト名の代わりにスラッシュ (/) を挿入する。次の例は、ルート・フォルダー (サ ーバー) のプロパティー"PWQ.Control.MaxProcess"を"5"に設定します。

SET / .PWQ.Control.MaxProcess=5

v 特定のユーザーの「個人用コンテンツ」のコンテンツに対するプロパティーを設 定するには、ユーザーのプロパティーから検索パスを使用して場所を指定する。 次の例は、プロパティーを設定します。

```
SET CAMID(...
some cam id )/folder[@name='My content'] <some property>=<some
value>
```
#### **SHOW**

指定したオブジェクトの全プロパティーを表示します。次の例は、"Sales 2009"オブ ジェクトの全プロパティーを表示します。

SHOW "Sales 2009"

次の例は、"testfolder2"オブジェクトの"FLD.Control.MinProcess"プロパティーを表 示します。 SHOW /testfolder2 .FLD.Control.MinProcess

# サポート対象外のコマンド

次のコマンドがサポート対象外となり、IBM Cognos PowerPlay バージョンの ppadmtool で使用できなくなりました。

ADD DS <タイプ> <名前> DS <ミラー>

CRN REPLACE GATEWAY

KILL <名前>

NOTIFY {(CUBE\_OBJECT <オブジェクト名> | CUBE\_FILE <ファイル名>)} EVENT = UPDATE [ON\_ERROR IGNORE | FAIL]

PUBLISH <名前>

PUBLISHLINK <名前>

REMOVEDS <名前> DS <ミラー>

REMOVELINK <名前>

## 変更されたコマンド

IBM Cognos PowerPlay バージョンの ppadmtool は次のように変更されました。

- 現在、IBM Cognos Analytics ディスパッチャー URI はサーバー名として使用 される。ディスパッチャーの情報を Cognos Configuration から取得できます。
- v サーバーへの接続に認証が必要な場合は、接続に使用するユーザー名、パスワー ド、およびネームスペース ID を指定する必要がある。この情報を指定しない場 合、入力は要求されません。匿名アクセスを使用して接続している場合、認証は 必要ありません。
- v 接続に使用しているユーザー名にパスワードが設定されていない場合は、接続コ マンドの一部として PASSWORD パラメーターを追加しない。IBM Cognos Series 7 の ppadmtool では、パスワードを指定しない場合は、PASSWORD パ ラメーターにテキストを入力せずに引用符を使用していました。
- v プログラムを最初に呼び出すとき、追加のコマンドを引数として発行できない。 例えば、次のコマンドは無効です。

D:¥ppadmtool>connect "http://wottppeslab3:9300/p2pd/servlet/dispatch" user dan password dan namespace s7 add cube cubename path d:¥cubes¥ppweb.mdc

最初にサーバーに接続し、その後でコマンドを発行する必要があります。

• CRN REPLACE CUBENAME で、サーバー上の一致する全キューブ名の置換は 行われない。コマンドが"XY"というフォルダーから実行された場合は、"XY"のオ ブジェクトのみが変更されます。

v Add で、追加するオブジェクトが IBM Cognos PowerCube の場合は、Cognos Analytics ポータルでデータ・ソースとパッケージが作成される。

# **PowerPlay** サーバー・バッチ管理ユーティリティーに対して **SSL** を使用 するための設定要件

IBM Cognos Analytics が、IBM Cognos Analytics コンポーネント間の通信に SSL (Secure Sockets Layer) プロトコルを使用するように設定されている場合、 PowerPlay サーバー・バッチ管理ユーティリティーを使用するには、次の設定を実 行する必要があります。この設定は、SSL が Web サーバーでのみ有効化されてい る場合は必要ありません。次の 3 つの手順があります。

- v SSL 証明書を抽出する
- v 証明書の鍵ストアを作成する
- v ppadmintool.bat ファイルのパラメーターを変更する

## **SSL** 証明書を抽出する

SSL 証明書を抽出して、IBM Cognos PowerPlay サーバー・バッチ管理ユーティリ ティーを使用します。

### 手順

- 1. <インストール場所>¥bin ディレクトリーに移動します。
- 2. 次のコマンドを入力します。

ThirdPartyCertificateTool.bat -java:local -E -T -r cacert.cer -k ..¥configuration¥signkeypair¥jCAKeystore -p password

#### タスクの結果

CA 証明書 cacert.cer が <インストール場所>¥bin ディレクトリーにエクスポート されます。これで、証明書の鍵ストアを作成できるようになりました。

## 証明書の鍵ストアを作成する

SSL 証明書を抽出すると、証明書の鍵ストアを作成して IBM Cognos PowerPlay Server バッチ管理ユーティリティーを使用することができます。

#### 手順

- 1. <インストール場所>¥bin¥jre¥version¥bin ディレクトリーに移動します。
- 2. 次のコマンドを入力します。

keytool.exe -import -file <インストール場所>¥bin¥cacert.cer -keystore <イン ストール場所>¥webapps¥utilities¥ppadmtool¥MyKeyStore -storepass <パスワ ード> -alias <IBM Cognos 別名>

#### タスクの結果

鍵ストア・ファイル MyKeyStore が <インストール場所 >¥webapps¥utilities¥ppadmtool ディレクトリーに作成されます。これで、バッチ 管理ユーティリティーのパラメーターを変更できるようになりました。

## バッチ管理ユーティリティーのパラメーターを変更する

証明書の鍵ストアを作成すると、IBM Cognos PowerPlay Server バッチ管理ユー ティリティーのパラメーターを変更することができます。

#### 手順

- 1. <インストール場所>¥webapps¥utilities¥ppadmtool ディレクトリーから、テキ スト・エディターで ppadmtool.bat を開きます。
- 2. 次の行を見つけます。

%\_RUNJAVA% -cp %CP%%J\_OPTS% com/spotonsystems/cubeadmin/cli/ PpAdmin%\*

3. 鍵ストアとパスワードを識別するために行を次のように編集します。

%\_RUNJAVA% -cp %CP% %J\_OPTS% -Djavax.net.ssl.trustStore=MyKeystore - Djavax.net.ssl.trustStorePassword=<パスワード> com/spotonsystems/ cubeadmin/cli/PpAdmin %\*

### タスクの結果

IBM Cognos Analytics インストールが、SSL プロトコルを使用するように設定さ れている場合は、ppadmtool ユーティリティーで CONNECT コマンドを次の形式 で使用します。

CONNECT https://<サーバー名>:<ポート>/p2pd/servlet/dispatch

# 付録 **A.** トラブルシューティング

ここで説明するトラブルシューティングの参考情報と解決方法は、IBM Cognos PowerPlay の使用時に発生した問題を解決する手段として利用してください。

発生する可能性がある問題は、次の分野にまとめられています。また、ログ・ファ イルにも問題の解決に役立つ情報が記録されます。

# **IBM Cognos PowerPlay Administration** での作業に関する問題

このセクションでは、IBM Cognos PowerPlay Administration での作業時に発生 する可能性がある問題について説明します。

# システム・ステータスまたは処理状況のリストに **PowerPlay** 要求 が表示されない

IBM Cognos Administration でシステム・ステータスまたは処理状況のリストを表 示した場合に、一部の IBM Cognos PowerPlay 要求が表示されません。

- v 5 秒以内に完了する PowerPlay Studio からの要求は、PowerPlay サービスの システム・ステータスに表示されません。
- v 要求の処理に必要な時間の長さにかかわらず、PowerPlay Client からの要求 は、システム・ステータス、現在の処理、過去の処理、または予定されている処 理に表示されません。

# **PowerPlay** の処理状況の一部がログに記録されない

ログ・ファイルまたはログ・データベースを表示したときに、追跡が必要な IBM Cognos PowerPlay の処理状況に関する情報が表示されない場合は、詳細な情報が 記録されるようにログ記録レベルを上げることができます。

# **PowerCube** のファイル名に簡体字中国語の文字が含まれる場合の 接続エラー

IBM Cognos PowerPlay が IBM AIX® コンピューターにインストールされている 場合は、ファイル名に簡体字中国語の文字が含まれている PowerCube に接続しよ うとすると、次のエラーが発生する可能性があります。このエラーは、データ・ソ ース接続のテスト時や、PowerCube に基づいたパッケージを開くときに発生するこ とがあります。

キューブを開けませんでした。

PDS-PPE-0084 使用できるエラー・メッセージがありません。 (PDS-PPE-0084 No error message is available.)

{0}ppdsweb/source/CExecCrosstab.cpp(1313): CPPWebException: CCL\_THROW:

CExecCrosstab::Execute

このエラーを防ぐには、キューブの名前を英語の文字を使用するように変更し、キ ューブ名からネイティブ文字を削除します。または、データ・ソース接続の作成時 に、簡体字中国語 (GB2312) のコード・ポイントに UTF-8 文字を使用する方法も あります。これらの文字は IBM Cognos Analytics ポータルでは正しく表示されま せんが、接続は正常に機能します。

## **IBM Cognos PowerPlay Studio** での作業に関する問題

このセクションでは、IBM Cognos PowerPlay Studio での作業時に発生する可能 性がある問題について説明します。

# **PowerPlay Studio** で計算を挿入するとエラーが発生する

計算の挿入後、ブラウザーからエラーが表示され、計算処理が正しく完了しない場 合があります。この問題は、Microsoft Internet Explorer 7 と Mozilla Firefox で 発生します。

現時点では、Internet Explorer 7 と Mozilla Firefox でこの問題を回避する方法は ありません。Internet Explorer 6 の使用時には、この問題は発生しません。

# スケジュールされたレポートの **E** メールでリンクを開いたときに エラーが発生する

ユーザーがレポートの実行をスケジュールし、配信オプションとして E メールを要 求した場合、最後に送信された E メールにおいてのみ、有効なリンクが保持されま す。それ以前の E メールに記載されているリンクは、すでに存在しなくなったレポ ートを参照しているため、クリックしても空白ページが表示されるか、またはペー ジが見つからないというエラーが表示されます。

# 日本語でグラフ・タイトルを編集中にページ・エラーが発生する

グラフ・タイトルのフォントを日本語のフォントに設定すると、エラーが発生する ことがあります。このエラーは、UTF-8 以外の日本語フォントを選択すると発生し ます。

日本語のフォントに UTF-8 を選択すると、この問題は解決します。

### 長い文字列が途中で切り詰められる

行の折り返しは、単語間にスペースを使用する言語でのみ機能します。

中国語、韓国語、日本語、タイ語などの言語で行を強制的に折り返すには、文字列 内で折り返しに適当な場所に 1 バイトのスペースを挿入します。

# グラフに表示されるヘブライ語のテキスト

グラフ要素の中には、双方向のヘブライ語テキストが、「視覚的」順序ではなく 「論理的」順序で表示されることがあります。詳細については、

http://people.w3.org/rishida/scripts/bidi/ を参照してください。

# **PDF** へのエクスポート後に円グラフにある**"**その他**"**カテゴリーの ラベルが実際のカテゴリー名に変更される

IBM Cognos PowerPlay Studio で円グラフを作成すると、"その他"カテゴリーが生 成されて凡例に表示されます。PDF にエクスポートすると、凡例では"その他"カテ ゴリーの代わりに正しいカテゴリー名が表示されます。これは製品の仕様です。

## 表示が読めないあるいは正しく表示されない

Microsoft Internet Explorer 7 の Web ブラウザーを使用している場合、ズーム設 定が大きいと、表示が読めなくなってしまう場合があります。例えば、一部の表示 要素が重なってしまうことがあります。

正しく表示するには、Internet Explorer 7 のズーム設定を小さくします。

# **PowerPlay Studio** レポートを保存するときに **Cognos Application Firewall** のエラーが発生する

IBM Cognos Analytics のインストールで Cognos Content Database が使用され ている場合は、PowerPlay Studio レポートを保存しようとすると次のエラーが発生 します。

An error has occurred.

DPR-ERR-2079 Firewall Security Rejection. Your request was rejected by the security firewall.

CAF rejection details are available in the log. Please contact your administrator.

このエラーを防ぐには、IBM Cognos Analytics の Content Store に対してサポー トされている別のデータベースを使用してください。

# 付録 **B.** 日本語 **Shift-JIS** の文字マッピング

名前に日本語文字が含まれているレポートやキューブを移行すると問題が発生する ことがあります。これは、Shift-JIS 文字と Unicode 文字のバイト・シーケンスの マッピングを規定する業界標準が存在しないためです。

IBM Cognos Series 7 PowerPlay Enterprise Server では、オペレーティング・シ ステム固有の Shift-JIS マルチバイト文字エンコーディング方式を使用して日本語文 字が保存されます。IBM Cognos Analytics では、すべての文字が内部的に Unicode で保存されます。

IBM Cognos Series 7 から IBM Cognos Analytics への移行時に問題が発生するこ とがあります。これは、Shift-JIS から Unicode への変換と Unicode から Shift-JIS への変換で異なるソフトウェアが使用されるためです。Shift-JIS から Unicode お よび Unicode から Shift-JIS への変換で同じマッピングが使用されないと、レポー ト名やキューブ名が一致しなくなり、アイテムの移行に失敗したり、移行後のレポ ートを実行できなくなります。

エンコーディング・マッピングを行う可能性のあるコンポーネントは次のとおりで す。

• IBM Cognos Series 7 Migration サービス

IBM Cognos Series 7 Migration サービスのデフォルトでは、組み込みライブラ リーを使用した文字のエンコードとデコードが行われて Shift-JIS と Unicode が マッピングされます。マッピングの再設定が必要になる場合もあります。

• IBM Cognos Series 7 PowerPlay Enterprise Server Administration Tool (ppsrvadm)

このツールから IBM Cognos Series 7 PowerPlay コンテンツを IBM Cognos Analytics に発行した場合、このツールを起動した Java™ Virtual Machine (JVM) に含まれている文字変換ライブラリーにより PowerPlay 7 のキューブ名 やレポート名への参照が Unicode に変換されます。このようなコンテンツを IBM Cognos Analytics に移行する場合は、IBM Cognos Series 7 Migration サ ービスで同じマッピング・セットを使用してキューブ名やレポート名を Shift-JIS に再変換し、Unicode に戻す必要があります。

v サーバー間のファイル移動に使用されるファイル転送プログラム

サーバー間でキューブやレポートの転送を行う場合、処理の過程でファイル・シ ステムのエンコーディングに変更があると、ファイル転送プログラムで選択され た文字マッピングによる影響を受けます。例えば、日本語ロケール JP.PCK を使 用する Solaris オペレーティング・システム上の IBM Cognos Series 7 サーバ ーからコンテンツを移行するとします。この場合、ファイル名は Solaris オペレ ーティング・システム版の Shift-JIS を使用してディスクに保存されています。 これらのファイルを Unicode ベースのロケールを使用する新しいサーバーに転 送した場合、ファイル転送プログラムで使用された文字マッピングによる影響を 受けます。

v ファイルの読み取りと書き込みに使用されるオペレーティング・システムの API 関数

IBM Cognos Series 7 サーバーのファイル・システムで使用している文字セット が、IBM Cognos Series 7 PowerPlay Enterprise Server が実行されているロケ ールで使用している文字セットと異なる場合、ファイル・システムで選択された 文字マッピングによる影響を受けます。例えば、IBM Cognos Series 7 PowerPlay Enterprise Server が NTFS ファイル・システムを使用する日本語ロ ケールの Windows で実行されている場合、PowerPlay は Window のコード・ ページ 932 (Microsoft 版の Shift-JIS) で実行されていることになります。しか し、ファイル名は Unicode でディスク上に保存されます。2 つのエンコーディ ング間のマッピングは実行時に行われます。

v IBM Cognos Analytics サーバー

IBM Cognos Analytics サーバーは、IBM Cognos Analytics を実行するために 使用される JVM を利用して文字マッピングを行います。IBM Cognos Analytics と ppsrvadm で同じ JVM ベンダーを使用していても、一部の Shift-JIS 文字に ついては、2 台のサーバーで異なる Unicode コード・ポイントにマッピングさ れることがあります。

エンコード・ポイントのうち、同一の文字マッピングを採用していないものがある 場合は、キューブ名とレポート名を変更して問題を引き起こす文字を解決するか、 文字の再設定を行って、同一のマッピングが使用されるようにしてください。

#### 問題の原因となる文字

次の表に、問題を引き起こす可能性のある Shift-JIS 文字を示します。アスタリスク (\*) の付いた文字のマッピングはまれであり、発生することはほとんどありません。

|         |               | Unicode コード・ポ |          |
|---------|---------------|---------------|----------|
| IIS バイト | Shift-JIS バイト | イント           | 説明       |
| 0x5C    | 0x5C          | $U+005C$      | バックスラッシュ |
|         |               | $u+00A5$      | 円記号      |
| 0x7E    | 0x7E          | $U+007E$      | チルド      |
|         |               | $U+203E$      | 上線       |
| 0x2131  | 0x8150        | $U + 203E^*$  | 上線       |
|         |               | $U + FFE3$    | 全角長音記号   |
| 0x213D  | 0x815C        | $U + 2014$    | Em ダッシュ  |
|         |               | $U + 2015$    | 水平線      |

表 *25.* 移行時に問題を引き起こす可能性のある *Shift-JIS* 文字

| JIS バイト | Shift-JIS バイト | Unicode コード・ポ<br>イント | 説明                          |
|---------|---------------|----------------------|-----------------------------|
| 0x2140  | 0x815F        | $U+005C*$            | バックスラッシュ                    |
|         |               | $U + FF3C$           | 全角バックスラッシ<br>$\mathfrak{a}$ |
| 0x2141  | 0x8160        | $U+301C$             | 波ダッシュ                       |
|         |               | $U + FF5E$           | 全角チルド                       |
| 0x2142  | 0x8161        | $U + 2016$           | 双柱                          |
|         |               | $U + 2225$           | 平行                          |
| 0x215D  | 0x817C        | $U + 2212$           | マイナス記号                      |
|         |               | $U + F F 0 D$        | 全角ハイフン・マイ<br>ナス             |
| 0x216F  | 0x818F        | $U+00A5*$            | 円記号                         |
|         |               | $U + FFE5$           | 全角円記号                       |
| 0x2171  | 0x8191        | $U+00A2$             | セント記号                       |
|         |               | $U + FFE0$           | 全角セント記号                     |
| 0x2172  | 0x8192        | $U+00A3$             | ポンド記号                       |
|         |               | $U + FFE1$           | 全角ポンド記号                     |
| 0x224C  | 0x81CA        | $U+00AC$             | 否定記号                        |
|         |               | $U + FFE2$           | 全角否定記号                      |

表 *25.* 移行時に問題を引き起こす可能性のある *Shift-JIS* 文字 *(*続き*)*

# **Shift-JIS** 文字から **Unicode** へのマッピングの再設定

IBM Cognos Series 7 Migration サービスで使用する Shift-JIS と Unicode の間の マッピングを調整するには、s7\_location¥migs7 ディレクトリーに shift-jis.xml とい う名前の設定ファイルを配置します。

このファイルの書式は、IBM Cognos Analytics ラウンド・トリップ・セーフティ ー Configuration ユーティリティーで使用される書式と同じです。

ラウンド・トリップ・セーフティー Configuration ユーティリティーの詳細と、こ のファイルが IBM Cognos Analytics の実行時の動作にどのように作用するかにつ いては、IBM Cognos Analytics「管理およびセキュリティー・ガイド」を参照して ください。

ヒント**:** ラウンド・トリップ・セーフティー Configuration ユーティリティーを使 用して"shift-jis.xml"ファイルを生成し、このファイルを手作業で編集すると簡単に 調整することができます。

### 始める前に

元のバージョンに戻す場合に備えて、既存の"shift-jis.xml"ファイルをバックアップ しておくことを推奨します。

## 手順

- 1. ラウンド・トリップ・セーフティー Configuration ユーティリティーを起動し ます。
	- Microsoft Windows オペレーティング・システムでは、<インストール場所 >¥bin¥rtsconfig.bat をダブルクリックします。
	- v UNIX オペレーティング・システムでは、<インストール場所 >/bin/rtsconfig コマンドを実行します。
- 2. 「変換」タブで、リスト表示されている Unicode 文字をどのように Shift-JIS に変換するかを指定します。
- 3. 「代替」タブで、特定の Shift-JIS 文字をどのように Unicode に変換するかを 指定します。
- 4. 変更を保存します。

<インストール場所>¥bin¥shift-jis.xml ファイルが更新されます。

- 5. 更新された shift-jis.xml ファイルを <Series 7 の場所>¥migs7 ディレクトリー にコピーします。
- 6. ファイルを手作業で編集する場合は、<Series 7 の場所>¥migs7 ディレクトリー にあるファイルを XML エディターまたはテキスト・エディターで開き、必要 な変更を加えます。
- 7. PYCODECS\_MAP\_DIR という名前の環境変数を作成し、<Series 7 の場所 >¥migs7 フォルダーを指すように設定します。

例えば、C:¥Program Files¥Cognos¥cer5¥migs7 のようになります。

注**:** Windows の場合、この環境変数をユーザー環境変数ではなくシステム環境 変数にして、IBM Cognos Series 7 Migration サービスからアクセスできるよ うにします。

- 8. IBM Cognos Series 7 Migration サービスを一度停止してから、再開します。
	- v Windows では、<Series 7 の場所> ディレクトリーに移動して、次のコマ ンドを使用します。

configure.exe --stop

サービスを再起動するには、次のコマンドを使用します。

configure.exe --start

v UNIX オペレーティング・システムでは、<Series 7 の場所>/migs7 ディレ クトリーに移動して、次のコマンドを使用します。

./configure --stop

サービスを再起動するには、次のコマンドを使用します。

./configure --start

#### タスクの結果

注**:** <インストール場所>¥bin ディレクトリーに shift-jis.xml ファイルのコピーを残 したままにしておくと、IBM Cognos Analytics がエンド・ユーザーや変換メカニ ズムを持たないデータベースと対話する際の実行時動作に影響することがありま す。この動作を変更しない場合は、<インストール場所>¥bin¥folder にある shift-jis.xml ファイルをバックアップのバージョンに戻します。

## 手作業による**"shift-jis.xml"**ファイルの編集

より自由に独自のマッピングを設定するには、"shift-jis.xml"ファイルを手作業で編 集します。Round Trip Configuration ユーティリティーでは、一般的に問題が発生 する文字のマッピングしか設定できません。

"shift-jis.xml"ファイルを手作業で編集した場合、ラウンド・トリップ・セーフティ ー Configuration ユーティリティーがファイルを正しく解析できない場合がありま す。そのため、最初のマッピング・ファイルの生成はラウンド・トリップ・セーフ ティー Configuration ユーティリティーで行い、そのファイルを <Series 7 の場所 >¥migs7 にコピーして手作業で編集することを推奨します。

ヒント**:** ラウンド・トリップ・セーフティー Configuration ユーティリティーを使 用しないで、手作業で"shift-jis.xml"ファイルを作成することも可能です。

"shift-jis.xml"ファイルを編集するには、このファイルの書式に関する知識が必要で す。次の例は、Unicode 文字 U+2116 を Shift-JIS 0x8782 に変換することを指定し ています。

```
<conversion>
 <entry id="1">
  <unicode>U+2116</unicode>
  <native selected="true">0x8782</native>
  <native>0xFA59</native>
  <references>
   <reference>9333</reference>
   <reference>9334</reference>
  </references>
 </entry>
```
次の例は、U+00A2 または U+FFE0 にマッピングできる Shift-JIS シーケンスを、 U+FFE0 にマッピングすることを指定しています。

```
<substitution>
 <entry id="1">
  <codepoint value="U+00A2" replaceWith="U+FFE0"/>
  <codepoint value="U+FFE0" replaceWith="U+FFE0"/>
  </entry>
```
## **Shift-JIS** 文字の移行時の問題のトラブルシューティング

このセクションでは、"shift-jis.xml"ファイルを使用して問題を引き起こしやすい Shift-JIS 文字を移行する際の一般的な問題について説明します。

**"shift-jis.xml"**ファイルがマッピングに作用していないように見え る

"shift-jis.xml"ファイルを編集しても、マッピングに作用しません。

この問題を解決するには、次のいずれかを実行します。

- v <Series 7 の場所>¥migs7¥rtssubstitution.dat ファイルと <Series 7 の場所 >¥migs7¥rtsconversion.dat ファイルが作成されていて、これらのファイルが <Series 7 の場所>¥migs7¥shift-jis.xml ファイルよりも新しいことを確認する。 そうでない場合は、IBM Cognos Series 7 Migration サービスを一度停止してか ら、再開します。
- v .dat ファイルが IBM Cognos Series 7 Migration サービスを実行しているユー ザー ID の権限で読み取り可能であることを確認する。例えば Windows の場 合、Local System アカウントにはこのファイルに対する読み取り権限がない場 合があります。
- システム環境変数 PYCODECS MAP DEBUG を「1」に設定してデバッグ・ロ グ記録を有効にし、IBM Cognos Series 7 Migration サービスを再開する。これ により %PYCODECS\_MAP\_DIR%¥PyCodec.txt というテキスト・ファイルが作 成されるので、問題の診断に役立ててください。

## 移行中にマルチバイトに関するエラー・メッセージが表示される

移行中に次のエラー・メッセージが表示されます。 正しくないマルチバイト・コード・シーケンス: <バイト・シーケンス名> (Illegal multibyte code sequence: <Byte sequence name>)

この問題を解決するには、次のいずれかを実行します。

- v "shift-jis.xml"ファイルを作成した場合は、該当するバイト・シーケンスがファイ ル内に存在するかどうかを確認する。送り (代替) と戻り (変換) の両方のマッピ ングが定義されていることを確認します。例えば、「U+2015 -> U+2014」の代 替を定義した場合、「U+2014 -> 0x815C」の変換も定義する必要があります。
- PYCODECS MAP DEBUG を有効にして、マッピングが期待どおりにロードさ れていることを確認する。

## レポート用のキューブ・マッピングが見つからない

問題を引き起こしやすい文字がキューブ・パスに含まれているため、移行中にレポ ート用のキューブ・マッピングを見つけることができません。

この問題を解決するには、キューブ・パスに含まれる文字のうち、問題を引き起こ しやすい文字一覧に含まれる各文字について、"shift-jis.xml"ファイルでまず一方向 へのマッピングを試し、次に逆方向へのマッピングを試してみます。

例えば、ある .ppx レポートの名前が Shift-JIS バイト・シーケンスで 「81,61,2e,70,70,78」だとします。Unicode では、このレポート名は 『{DOUBLE VERTICAL LINE}.ppx』 (2016, 002e, 0070, 0070, 0078) または 『{PARALLEL TO}.ppx』 (2225, 002e, 0070, 0070, 0078) と解釈されます。このレポートを移行す るには、2016 と 2225 のマッピングの上書きが必要になります。次のいずれかを実 行します。

• 次のマッピングを追加して IBM Cognos Series 7 Migration サービスで 2016 が使用されるように設定する

代替: 2225 -> 2016

変換: 2016 -> 81, 61

変換: 2225 -> 81, 61

v マッピングが機能しない場合は、代わりに 2225 を使用する

代替: 2016 -> 2225

変換: 2016 -> 81, 61

変換: 2225 -> 81,61

注**:** "shift-jis.xml"ファイルを編集した場合は、そのつど Migration サービスを再起 動して移行を再実行する必要があります。

## 異なる移行ソースを使用すると、文字が正しく移行されない

IBM Cognos PowerPlay Enterprise Server を移行ソースとして使用したときに正 しく移行された文字が、IBM Cognos Analytics を移行ソースとして使用した場合 に正しく移行されません (逆の場合も同様)。

この問題を解決するには、移行ソースのタイプごとに異なる"shift-jis.xml"を定義し ます。"shift-jis.xml"ファイルを変更した場合は、そのつど IBM Cognos Series 7 Migration サービスを再起動して移行を再実行する必要があります。

# **UNIX** で **ASCII** 以外の文字を使用したキューブを移行する場合の 問題

IBM Cognos Series 7 PowerPlay Enterprise Server サービスで ASCII 文字以外の パス名を使用して PowerCube にアクセスしている場合に、別の文字セットを使用 するロケールで IBM Cognos Analytics サーバーが実行されている場合、IBM Cognos Analytics サーバーは参照されている PowerCube をディスク上で見つける ことができません。

例えば、PPES サービスでは Shift-JIS でエンコードされた日本語の名前が ja\_JP.PCK という Solaris オペレーティング・システムのロケールで使用されてい て、IBM Cognos Analytics サーバーは ja\_JP.UTF-8 というロケールで実行されて いるとします。この場合、この PowerCube に依存するレポートの移行は失敗し、 次のようなエラー・メッセージが表示されます。

MGD-msg-0424 IBM Cognos Analytics で次のデータ・ソースを作成できません: cubes/Japanese/<日本語の文字>

MGD-msg-0422 Migdeploy 例外:MGD-msg-0432 無効なデータ・ソース・パラメ ーターです。物理キューブへのパスが指定されていません。

問題を回避するための手順は、IBM Cognos Series 7 と同じロケール設定を IBM Cognos Analytics で使用するかどうかによって異なります。

Series 7 と同じロケール設定を IBM Cognos Analytics で使用する場合は、 Series 7 PPES を起動するときに使用されている言語環境変数と一致するように言 語環境変数を設定します。

異なるロケール設定を IBM Cognos Analytics で使用する場合は、使用するロケー ルのエンコードで PowerCube をコピーします。2 つの異なるエンコードを使用し てシェルのコマンド・プロンプトにファイル名を入力しても正しく動作しない可能 性があるため、カスタム・シェルか他のファイル・コピー・ユーティリティーを使 用する必要がある点に注意してください。

#### 手順

- 1. Series 7 PPES の開始時に使用する変数に一致する言語変数を設定するには、以 下の手順を実行します。
	- v IBM Cognos Series 7 PPES の起動時に使用した変数と一致するように、 LANG、LC\_ALL、LC\_CTYPE (該当する場合) の各環境変数を設定します。

例えば、LANG= ja\_JP.UTF-8 と指定します。

- v *install\_location*/bin/cogconfig.sh を起動します。
- IBM Cognos サービスを再開します。
- v 移行をやり直します。
- 2. ロケールのエンコードの下に PowerCube のコピーを作成するには、以下を実 行します。
	- v ディスクにある PowerCube の .mdc ファイルを、古いロケールのエンコー ドの名前から、新しいロケールのエンコードの名前にコピーします。

例えば、"cubes/Japanese/<日本語の文字>.mdc"ファイルを ja\_JP.PCK から ja\_JP.UTF-8 に移動するには、

".../cubes/Japanese/ ¥x93¥xfa¥x96{¥x8c¥xea¥x82¥xcc¥x83L¥x83¥x85¥x83u.mdc"

というファイルを

".../cubes/Japanese/

¥xe6¥x97¥xa5¥xe6¥x9c¥xac¥xe8¥xaa¥x9e¥xe3¥x81¥xae¥xe3¥x82¥xad¥ xe3¥x83¥xa5¥xe3¥x83¥x96.mdc" という新しいファイル名にコピーします。

v 移行をやり直します。

# 同じ名前の **Content Manager** レポート・オブジェクトがすでに 存在するために移行できない

移行タスクを実行する際に、同じ名前のオブジェクトがすでに存在するので移行を 続行できないというエラーが、Content Manager によって実行履歴の詳細に報告さ れます。その時点で Content Manager データベースをクエリーしても、そのオブ ジェクトは見つかりません。

この問題は、Content Manager が Microsoft SQL Server データベースである場合 にのみ発生し、オブジェクト名の文字の 1 つに異形が使用されているオブジェクト が Content Manager データベースに存在するために発生します。例えば、移行し ようとしているオブジェクトの名前に Unicode 文字 U+00A2 (セント記号) が含ま れていて、Unicode 文字 U+FFE0 (全角のセント記号) を名前に使用するオブジェ クトがデータベースに存在する場合があります。

この問題を解決するには、移行する前に次のいずれかを実行します。

- v Content Manager データベースで、移行を停止しているオブジェクトを削除す る。
- v Latin1\_General\_CI\_AS ではなく Latin1\_General\_CI\_AS\_KS\_WS の照合順序を 使用して、Content Manager データベースを再作成する。

半角と全角が区別される文字 (\_WS) を含む照合順序を使用して Content Manager データベースを作成することにより、同じ文字の半角と全角の異形が名 前に含まれるオブジェクトの競合を回避できます。
#### 特記事項

本書は IBM が世界中で提供する製品およびサービスについて作成したものです。

この資料は IBM から他の言語で入手できる場合があります。ただし、これを入手 するには、本製品または当該言語版製品を所有している必要がある場合がありま す。

本書に記載の製品、サービス、または機能が日本においては提供されていない場合 があります。日本で利用可能な製品、サービス、および機能については、日本 IBM の営業担当員にお尋ねください。本書で IBM 製品、プログラム、またはサービス に言及していても、その IBM 製品、プログラム、またはサービスのみが使用可能 であることを意味するものではありません。これらに代えて、IBM の知的所有権を 侵害することのない、機能的に同等の製品、プログラム、またはサービスを使用す ることができます。ただし、IBM 以外の製品とプログラムの操作またはサービスの 評価および検証は、お客様の責任で行っていただきます。本書には、お客様が購入 されたプログラムまたはライセンス資格に含まれない製品、サービス、または機能 に関する説明が含まれる場合があります。

IBM は、本書に記載されている内容に関して特許権 (特許出願中のものを含む) を 保有している場合があります。本書の提供は、お客様にこれらの特許権について実 施権を許諾することを意味するものではありません。実施権についてのお問い合わ せは、書面にて下記宛先にお送りください。

〒103-8510 東京都中央区日本橋箱崎町19番21号 日本アイ・ビー・エム株式会社 法務・知的財産 知的財産権ライセンス渉外

以下の保証は、国または地域の法律に沿わない場合は、適用されません。 IBM お よびその直接または間接の子会社は、本書を特定物として現存するままの状態で提 供し、商品性の保証、特定目的適合性の保証および法律上の瑕疵担保責任を含むす べての明示もしくは黙示の保証責任を負わないものとします。国または地域によっ ては、法律の強行規定により、保証責任の制限が禁じられる場合、強行規定の制限 を受けるものとします。

この情報には、技術的に不適切な記述や誤植を含む場合があります。本書は定期的 に見直され、必要な変更は本書の次版に組み込まれます。 IBM は予告なしに、随 時、この文書に記載されている製品またはプログラムに対して、改良または変更を 行うことがあります。

本書において IBM 以外の Web サイトに言及している場合がありますが、便宜の ため記載しただけであり、決してそれらの Web サイトを推奨するものではありま せん。それらの Web サイトにある資料は、この IBM 製品の資料の一部ではあり ません。それらの Web サイトは、お客様の責任でご使用ください。

IBM は、お客様が提供するいかなる情報も、お客様に対してなんら義務も負うこと のない、自ら適切と信ずる方法で、使用もしくは配布することができるものとしま す。

本プログラムのライセンス保持者で、(i) 独自に作成したプログラムとその他のプロ グラム (本プログラムを含む) との間での情報交換、および (ii) 交換された情報の 相互利用を可能にすることを目的として、本プログラムに関する情報を必要とする 方は、下記に連絡してください。

IBM Software Group Attention: Licensing 3755 Riverside Dr. Ottawa, ON K1V 1B7 Canada

本プログラムに関する上記の情報は、適切な使用条件の下で使用することができま すが、有償の場合もあります。

本書で説明されているライセンス・プログラムまたはその他のライセンス資料は、 IBM 所定のプログラム契約の契約条項、IBM プログラムのご使用条件、またはそれ と同等の条項に基づいて、IBM より提供されます。

この文書に含まれるいかなるパフォーマンス・データも、管理環境下で決定された ものです。そのため、他の操作環境で得られた結果は、異なる可能性があります。 一部の測定が、開発レベルのシステムで行われた可能性がありますが、その測定値 が、一般に利用可能なシステムのものと同じである保証はありません。さらに、一 部の測定値が、推定値である可能性があります。実際の結果は、異なる可能性があ ります。お客様は、お客様の特定の環境に適したデータを確かめる必要がありま す。

IBM 以外の製品に関する情報は、その製品の供給者、出版物、もしくはその他の公 に利用可能なソースから入手したものです。 IBM は、それらの製品のテストは行 っておりません。したがって、他社製品に関する実行性、互換性、またはその他の 要求については確証できません。IBM 以外の製品の性能に関する質問は、それらの 製品の供給者にお願いします。

IBM の将来の方向または意向に関する記述については、予告なしに変更または撤回 される場合があり、単に目標を示しているものです。

本書には、日常の業務処理で用いられるデータや報告書の例が含まれています。よ り具体性を与えるために、それらの例には、個人、企業、ブランド、あるいは製品 などの名前が含まれている場合があります。これらの名称はすべて架空のものであ り、名称や住所が類似する企業が実在しているとしても、それは偶然にすぎませ ん。

この情報をソフトコピーでご覧になっている場合は、写真やカラーの図表は表示さ れない場合があります。

このソフトウェア・オファリングは、展開される構成に応じて、 セッションごとの Cookie および持続的な Cookie を使用して、それぞれのお客様に関する以下の情報 を収集する場合があります。

- v 名前
- ユーザー名
- パスワード

目的は以下のとおりです。

- v セッション管理
- v 認証
- v お客様の利便性の向上
- シングル・サインオン構成
- v セッション管理、認証、お客様の利便性の向上およびシングル・サインオン構成 以外の利用の追跡または機能上の目的

これらの Cookie を 無効にすることはできません。

この「ソフトウェア・オファリング」が Cookie およびさまざまなテクノロジーを 使用してエンド・ユーザーから個人を特定できる情報を収集する機能を提供する場 合、 お客様は、このような情報を収集するにあたって適用される法律、ガイドライ ン等を遵守する必要があります。これには、エンドユーザーへの通知や同意の要求 も含まれますがそれらには限られません。

このような目的での Cookie を含む様々なテクノロジーの使用の詳細については、 IBM の『IBM オンラインでのプライバシー・ステートメントのハイライト』 [\(https://www.ibm.com/privacy/jp/ja/](https://www.ibm.com/privacy/jp/ja/) ) および『IBM Software Products and Software-as-a-Service Privacy Statement』[\(http://www.ibm.com/software/info/](http://www.ibm.com/software/info/product-privacy) [product-privacy\)](http://www.ibm.com/software/info/product-privacy) を参照してください。

### 索引

日本語, 数字, 英字, 特殊文字の順に配列されてい ます。なお, 濁音と半濁音は清音と同等に扱われて います。

## [ア行]

移行 AIX で ASCII [以外の文字を使用したキューブを移行する](#page-69-0) [64](#page-69-0)

# [カ行]

[監査データベース](#page-36-0) 31 [管理](#page-8-0) 3 キューブ [設定](#page-11-0) 6 キューブ、 参照: [PowerCube](#page-32-0)

# [サ行]

```
サーバー・グループ 3
サンプル PowerCube
  設定 27
詳細設定
 PowerPlay 4, 5
設定
  キューブ 6
  ドリルスルー 6
  レポート 6
  ログ記録レベル 31
```
## [タ行]

データベース [ログ・メッセージのテーブル](#page-39-0) 34 テーブル [ログ・メッセージのデータベース](#page-39-0) 34 トラブルシューティング 同じ名前の CM [レポート・オブジェクトが存在するために](#page-70-0) [移行できない](#page-70-0) 65 [日本語文字](#page-62-0) 57 AIX で ASCII [以外の文字を使用したキューブを移行する](#page-69-0) [64](#page-69-0) Shift-JIS [文字の移行時の問題](#page-67-0) 62 ドリルスルー [詳細設定](#page-9-0) 4 [設定](#page-11-0) 6

## [ナ行]

[日本語文字](#page-62-0) 57 Unicode [へのマッピング](#page-65-0) 60

# [ハ行]

[はじめに](#page-4-0) v 分散インストール [考慮事項](#page-8-0) 3

## [マ行]

マッピング Shift-JIS から [Unicode](#page-62-0) へ 57

# [ラ行]

```
レポート
 設定 6
ログ
 メッセージのデータベース表 34
ログ記録
 監査データベース 31
ログ記録レベル
 設定 31
```
# **C**

Content Manager データベース [名前の競合のために移行できない](#page-70-0) 65

## **I**

IBM Cognos [Administration](#page-8-0) 3 Internet Explorer PowerPlay Studio [の計算でのエラー](#page-59-0) 54

#### **M**

Mozilla Firefox PowerPlay Studio [の計算でのエラー](#page-59-0) 54

#### **P**

PowerCube [PowerPlay](#page-32-0) サンプル 27 PowerPlay [監査データベース](#page-36-0) 31 PowerPlay [の詳細設定](#page-9-0) 4, [5](#page-10-0)

## **S**

Series 7 [PowerPlay](#page-6-0) 1 Series 7 PowerPlay [からの移行](#page-6-0) 1 [Shift-JIS](#page-62-0) 文字 57 Unicode [へのマッピング](#page-65-0) 60 shift-JIS 文字 [トラブルシューティング](#page-67-0) 62

# **U**

Unicode Shift-JIS [へのマッピング](#page-65-0) 60